# SUSE Linux Enterprise Server

11 SP1 www.novell.com

January 17, 2011

Virtualization with Xen

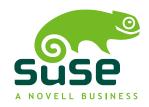

## Virtualization with Xen

All content is copyright © 2006–2011 Novell, Inc. All rights reserved.

Legal Notice

This manual is protected under Novell intellectual property rights. By reproducing, duplicating or distributing this manual you explicitly agree to conform to the terms and conditions of this license agreement.

This manual may be freely reproduced, duplicated and distributed either as such or as part of a bundled package in electronic and/or printed format, provided however that the following conditions are fulfilled:

That this copyright notice and the names of authors and contributors appear clearly and distinctively on all reproduced, duplicated and distributed copies. That this manual, specifically for the printed format, is reproduced and/or distributed for noncommercial use only. The express authorization of Novell, Inc must be obtained prior to any other use of any manual or part thereof.

For Novell trademarks, see the Novell Trademark and Service Mark list <a href="http://www.novell.com/company/legal/trademarks/tmlist.html">http://www.novell.com/company/legal/trademarks/tmlist.html</a>. Linux\* is a registered trademark of Linus Torvalds. All other third party trademarks are the property of their respective owners. A trademark symbol (®, TM etc.) denotes a Novell trademark; an asterisk (\*) denotes a third party trademark.

All information found in this book has been compiled with utmost attention to detail. However, this does not guarantee complete accuracy. Neither Novell, Inc., SUSE LINUX Products GmbH, the authors, nor the translators shall be held liable for possible errors or the consequences thereof.

## **Contents**

|    | About This Manual                             |                                                                                                    |                                        |
|----|-----------------------------------------------|----------------------------------------------------------------------------------------------------|----------------------------------------|
| Pā | art I                                         | Getting Started with Xen                                                                                                    | 1                                      |
| 1  | Intr                                          | oduction to Xen Virtualization                                                                                                    | 3                                      |
|    | 1.1<br>1.2<br>1.3<br>1.4                      | Basic Components                                                                                                    |                                        |
| 2  | Set                                           | ting Up a Virtual Machine Host                                                                                                    | 9                                      |
|    | 2.1<br>2.2<br>2.3<br>2.4<br>2.5               | Best Practices and Suggestions  Managing Domain0 Memory  Network Card in Fully Virtualized Guests  Starting the Virtual Machine Host  PCI Pass-Through | 10<br>11<br>12<br>14<br>15             |
| 3  | Set                                           | ting Up Virtual Machines                                                                                                    | 19                                     |
|    | 3.1<br>3.2<br>3.3<br>3.4<br>3.5<br>3.6<br>3.7 | Creating a Virtual Machine                                                                                                    | 20<br>21<br>25<br>26<br>26<br>27<br>28 |

| 4  | Upd                                           | ating SLE 10 Systems to SLE 11                                                                                                    | 29                                     |
|----|-----------------------------------------------|----------------------------------------------------------------------------------------------------|----------------------------------------|
|    | 4.1                                           | Boot Loader Configuration                                                                                                    | 30                                     |
| Pa | rt II                                         | Advanced Configurations                                                                                                    | 31                                     |
| 5  | Man                                           | aging a Virtualization Environment                                                                                                    | 33                                     |
|    | 5.1<br>5.2<br>5.3<br>5.4<br>5.5<br>5.6        | Virtual Machine Manager  Controlling the Host by Modifying Xend Settings  Configuring a Virtual Machine by Modifying its Xend Settings  The xm Command  Automatic Starting of Domains  Migrating Xen VM Guest Systems | 34<br>36<br>37<br>38<br>40<br>40       |
| 6  | Virt                                          | ual Networking                                                                                                    | 45                                     |
|    | 6.1<br>6.2<br>6.3<br>6.4<br>6.5               | Virtual Bridges                                                                                                    | 46<br>47<br>48<br>51<br>53             |
| 7  | Bloc                                          | k Devices in Xen                                                                                                    | 59                                     |
|    | 7.1<br>7.2<br>7.3                             | Mapping Physical Storage to Virtual Disks                                                                                                    | 59<br>61<br>62                         |
| 8  | Virt                                          | ualization: Configuration Options and Settings                                                                                                    | 63                                     |
|    | 8.1<br>8.2<br>8.3<br>8.4<br>8.5<br>8.6<br>8.7 | Virtual CD Readers  Remote Access Methods  VNC Viewer  Virtual Keyboards  Using PVUSB  Using Lock Files  HVM Features                                                                                                 | 63<br>66<br>67<br>69<br>72<br>74<br>74 |
| Pa | rt III                                        | Administration and Best Practices                                                                                                    | 77                                     |
| 9  | Adm                                           | inistration Tasks                                                                                                    | 79                                     |
|    | 9.1                                           | The Boot Loader Program                                                                                                    | 79                                     |

| 9.2<br>9.3<br>9.4<br>9.5<br>9.6<br>9.7 | Sparse Image Files and Disk Space        | 82<br>84<br>84<br>85<br>87<br>88 |
|----------------------------------------|------------------------------------------|----------------------------------|
| 10 Sav                                 | e and Restore of Virtual Machines        | 91                               |
| 10.1<br>10.2<br>10.3                   | Saving Virtual Machines                  | 91<br>92<br>93                   |
| 11 Xer                                 | as High Availability Virtualization Host | 95                               |
| 11.1<br>11.2<br>11.3                   | Xen HA with Remote Storage               | 95<br>96<br>97                   |
| 12 SUS                                 | E Linux Virtual Machines                 | 99                               |
| 12.1<br>12.2<br>12.3                   | Using the Add-On Products Program        | 100<br>100<br>102                |
| 13 Virt                                | ual Machine Drivers                      | 105                              |
| Part IV                                | Appendix                                 | 107                              |
| A Virtu                                | al Machine Initial Start-Up Files        | 109                              |
| B SXP                                  | Configuration Options                    | 113                              |

## **About This Manual**

This manual offers an introduction to virtualization technology of your SUSE Linux Enterprise Server. It features an overview of the various fields of application and installation types of each of the platforms supported by SUSE Linux Enterprise Server as well as a short description of the installation procedure.

Many chapters in this manual contain links to additional documentation resources. This includes additional documentation that is available on the system as well as documentation available on the Internet.

For an overview of the documentation available for your product and the latest documentation updates, refer to http://www.novell.com/documentation.

Quality service is also available. Experts can answer questions about installation or configuration, make reliable security updates available, and support development projects.

Documentation regarding the Open Enterprise Server 2 is found at http://www.novell.com/documentation/oes2/index.html.

## 1 Available Documentation

We provide HTML and PDF versions of our books in different languages. The following manuals for users and administrators are available on this product:

## *Deployment Guide* (↑*Deployment Guide*)

Shows how to install single or multiple systems and how to exploit the product inherent capabilities for a deployment infrastructure. Choose from various approaches, ranging from a local installation or a network installation server to a mass deployment using a remote-controlled, highly-customized, and automated installation technique.

### Administration Guide (†Administration Guide)

Covers system administration tasks like maintaining, monitoring and customizing an initially installed system.

### *Security Guide* (*↑Security Guide*)

Introduces basic concepts of system security, covering both local and network security aspects. Shows how to make use of the product inherent security software like Novell AppArmor (which lets you specify per program which files the program may read, write, and execute) or the auditing system that reliably collects information about any security-relevant events.

### *System Analysis and Tuning Guide* († *System Analysis and Tuning Guide*)

An administrator's guide for problem detection, resolution and optimization. Find how to inspect and optimize your system by means of monitoring tools and how to efficiently manage resources. Also contains an overview of common problems and solutions and of additional help and documentation resources.

### Virtualization with Xen (page 1)

Offers an introduction to virtualization technology of your product. It features an overview of the various fields of application and installation types of each of the platforms supported by SUSE Linux Enterprise Server as well as a short description of the installation procedure.

### Storage Administration Guide

Provides information about how to manage storage devices on a SUSE Linux Enterprise Server.

In addition to the comprehensive manuals, several quick start guides are available:

### Installation Quick Start (†Installation Quick Start)

Lists the system requirements and guides you step-by-step through the installation of SUSE Linux Enterprise Server from DVD, or from an ISO image.

### Linux Audit Quick Start

Gives a short overview how to enable and configure the auditing system and how to execute key tasks such as setting up audit rules, generating reports, and analyzing the log files.

### Novell AppArmor Quick Start

Helps you understand the main concepts behind Novell® AppArmor.

Find HTML versions of most product manuals in your installed system under /usr/share/doc/manual or in the help centers of your desktop. Find the latest documentation updates at http://www.novell.com/documentation where you can download PDF or HTML versions of the manuals for your product.

## 2 Feedback

Several feedback channels are available:

### **Bugs and Enhancement Requests**

```
For services and support options available for your product, refer to http://www.novell.com/services/.
```

To report bugs for a product component, please use http://support.novell.com/additional/bugreport.html.

Submit enhancement requests at https://secure-www.novell.com/rms/rmsTool?action=RegActions.viewAddPage&return=www.

#### User Comments

We want to hear your comments and suggestions about this manual and the other documentation included with this product. Use the User Comments feature at the bottom of each page in the online documentation or go to http://www.novell.com/documentation/feedback.html and enter your comments there.

## 3 Documentation Conventions

The following typographical conventions are used in this manual:

- /etc/passwd: directory names and filenames
- placeholder: replace placeholder with the actual value
- PATH: the environment variable PATH
- ls, --help: commands, options, and parameters
- user: users or groups
- Alt, Alt + F1: a key to press or a key combination; keys are shown in uppercase as on a keyboard
- File, File > Save As: menu items, buttons

- **► amd64 em64t:** This paragraph is only relevant for the specified architectures. The arrows mark the beginning and the end of the text block. ◄
- *Dancing Penguins* (Chapter *Penguins*, †Another Manual): This is a reference to a chapter in another manual.

# Part I. Getting Started with Xen

# Introduction to Xen Virtualization

1

Virtualization of operating systems is used in many different computing areas. It finds its applications in server consolidation, energy saving efforts, or the ability to run older software on new hardware, for example. This chapter introduces and explains the components and technologies you need to understand to set up and manage a Xen-based virtualization environment.

## 1.1 Basic Components

The basic components of a Xen-based virtualization environment are the *Xen hypervisor*, the *Domain0*, any number of other *VM Guests*, and the tools, commands, and configuration files that let you manage virtualization. Collectively, the physical computer running all these components is referred to as a *VM Host Server* because together these components form a platform for hosting virtual machines.

## The Xen Hypervisor

The Xen hypervisor, sometimes referred to generically as a virtual machine monitor, is an open-source software program that coordinates the low-level interaction between virtual machines and physical hardware.

#### The Domain0

The virtual machine host environment, also referred to as *Domain0* or controlling domain, is comprised of several components, such as:

 The SUSE Linux operating system, which gives the administrator a graphical and command line environment to manage the virtual machine host components and its virtual machines.

#### NOTE

The term "Domain0" refers to a special domain that provides the management environment. This may be run either in graphical or in command line mode.

- The xend daemon (xend), which stores configuration information about each virtual machine and controls how virtual machines are created and managed.
- A modified version of QEMU, which is an open-source software program that emulates a full computer system, including a processor and various peripherals.
   It provides the ability to host operating systems in full virtualization mode.

#### Xen-Based Virtual Machines

A Xen-based virtual machine, also referred to as a VM Guest or DomU consists of the following components:

- At least one virtual disk that contains a bootable operating system. The virtual disk can be based on a file, partition, volume, or other type of block device.
- Virtual machine configuration information, which can be modified by exporting a text-based configuration file from xend or through Virtual Machine Manager.
- A number of network devices, connected to the virtual network provided by the controlling domain.

## Management Tools, Commands, and Configuration Files

There is a combination of GUI tools, commands, and configuration files to help you manage and customize your virtualization environment.

# 1.2 Understanding Virtualization Modes

Guest operating systems are hosted on virtual machines in either full virtualization mode or paravirtual mode. Each virtualization mode has advantages and disadvantages.

 Full virtualization mode lets virtual machines run unmodified operating systems, such as Windows\* Server 2003 and Windows XP, but requires the computer running as the VM Host Server to support hardware-assisted virtualization technology, such as AMD\* Virtualization or Intel\* Virtualization Technology.

Some guest operating systems hosted in full virtualization mode, can be configured to run the Novell\* Virtual Machine Drivers instead of drivers originating from the operating system. Running virtual machine drivers improves performance dramatically on guest operating systems, such as Windows XP and Windows Server 2003. For more information, see Chapter 13, *Virtual Machine Drivers* (page 105).

• Paravirtual mode does not require the host computer to support hardware-assisted virtualization technology, but does require the guest operating system to be modified for the virtualization environment. Typically, operating systems running in paravirtual mode enjoy better performance than those requiring full virtualization mode.

Operating systems currently modified to run in paravirtual mode are referred to as *paravirtualized operating systems* and include SUSE Linux Enterprise Server 11 and NetWare® 6.5 SP8.

## 1.3 Xen Virtualization Architecture

The following graphic depicts a virtual machine host with four virtual machines. The Xen hypervisor is shown as running directly on the physical hardware platform. Note, that the controlling domain is also just a virtual machine, although it has several additional management tasks compared to all other virtual machines.

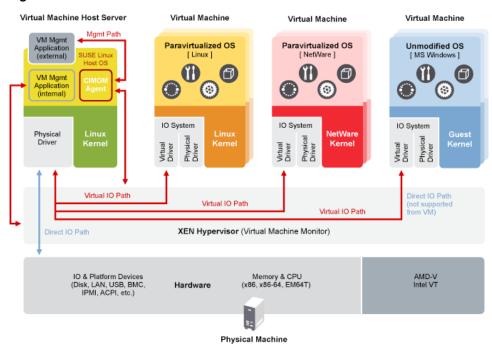

Figure 1.1 Virtualization Architecture

On the left, the virtual machine host's Domain0 is shown running the SUSE Linux operating system. The two virtual machines shown in the middle are running paravirtualized operating systems. The virtual machine on the right shows a fully virtual machine running an unmodified operating system, such as Windows Server 2003 or Windows XP.

## 1.4 The Virtual Machine Host

After you install the virtualization components and reboot the computer, the GRUB boot loader menu displays a Xen menu option. Selecting the Xen menu option loads the Xen hypervisor and starts the Domain0 running the SUSE Linux operating system.

Running on Domain0, the SUSE Linux operating system displays the installed text console or desktop environment, such as GNOME or KDE. The terminals of VM Guest systems are displayed in their own window inside the controlling Domain0 when opened.

Virtual Machine Manager \_ = × <u>F</u>ile <u>E</u>dit <u>V</u>iew <u>H</u>elp ⊻iew: All virtual machines Name ✓ ID Status CPU usage Memory usage sles11 14 🔊 Running 0.08 % sles11-1 - 🕢 Shutoff 0.00 % 512.00 MB 0 % sles11 Virtual Machine Console \_ 🗆 X Virtual <u>M</u>achine <u>V</u>iew <u>S</u>end key <u>H</u>elp 00 Pause Shutdown sles11 Virtual Machine Details Virtual <u>M</u>achine <u>V</u>iew <u>H</u>elp 00 Φ Pause Shutdown Overview Hardware Basic details Name: sles11 UUID: aa6969f3-8012-24f0-1e3a-35f150001950 Status: Running Performance 512 MB of 8117 MB Fri Apr 24, 11:58 AM <u></u> □ Computer

Computer Sirvitual Machine Mana... Sies11 Virtual Machin... Sies11 Virtual Machin...

Figure 1.2 Desktop Showing Virtual Machine Manager and Virtual Machines

Fri Apr 24, 11:58 AM

# Setting Up a Virtual Machine Host

2

This section documents how to set up and use SUSE Linux Enterprise Server 11 SP1 as a virtual machine host.

In most cases, the hardware requirements for the Domain0 are the same as those for the SUSE Linux Enterprise Server operating system, but additional CPU, disk, memory, and network resources should be added to accommodate the resource demands of all planned VM Guest systems.

#### TIP

Remember that VM Guest systems, just like physical machines, perform better when they run on faster processors and have access to more system memory.

The following table lists the minimum hardware requirements for running a typical virtualized environment. Additional requirements have to be added for the number and type of the respective guest systems.

 Table 2.1
 Hardware Requirements

| System Component | Minimum Requirements                                 |
|------------------|------------------------------------------------------|
| Computer         | Computer with Pentium II or AMD K7 450 MHz processor |
| Memory           | 512 MB of RAM for the host                           |

| System Component | Minimum Requirements                            |  |
|------------------|-------------------------------------------------|--|
| Free Disk Space  | 7 GB of available disk space for the host.      |  |
| Optical Drive    | DVD-ROM Drive                                   |  |
| Hard Drive       | 20 GB                                           |  |
| Network Device   | Ethernet 100 Mbps                               |  |
| IP Address       | • One IP address on a subnet for the host.      |  |
|                  | • One IP address on a subnet for each VM Guest. |  |

Xen virtualization technology is available in SUSE Linux Enterprise Server products based on code path 10 and later. Code path 10 products include Open Enterprise Server 2 Linux, SUSE Linux Enterprise Server 10, SUSE Linux Enterprise Desktop 10, and openSUSE 10.x.

The virtual machine host requires a number of software packages and their dependencies to be installed. To install all necessary packages, run YaST *Software Management*, select *View > Patterns* and choose *Xen Virtual Machine Host Server* for installation. The installation can also be performed with YaST using the module *Virtualization > Install Hypervisor and Tools*.

After the Xen software is installed, restart the computer.

Updates are available through your update channel. To be sure to have the latest updates installed, run YaST *Online Update* after the installation has finished.

## 2.1 Best Practices and Suggestions

When installing and configuring the SUSE Linux Enterprise operating system on the host, be aware of the following best practices and suggestions:

- If the host should always run as Xen host, run YaST *System* > *Boot Loader* and activate the Xen boot entry as default boot section.
  - In YaST, click *System* > *Boot Loader*.
  - Change the default boot to the *Xen* label, then click *Set as Default*.
  - Click Finish.
- Close Virtual Machine Manager if you are not actively using it and restart it when needed. Closing Virtual Machine Manager does not affect the state of virtual machines.
- For best performance, only the applications and processes required for virtualization should be installed on the virtual machine host.
- When using both, iSCSI and OCFS2 to host Xen images, the latency required for OCFS2 default timeouts in SP2 may not be met. To reconfigure this timeout, run /etc/init.d/o2cb configure or edit O2CB\_HEARTBEAT\_THRESHOLD in the system configuration.

## 2.2 Managing Domain Memory

When the host is set up, a percentage of system memory is reserved for the hypervisor, and all remaining memory is automatically allocated to Domain0.

A better solution is to set a default amount of memory for Domain0, so the memory can be allocated appropriately to the hypervisor. An adequate amount would be 20 percent of the total system memory up to 2 GB. An appropriate minimum amount would be 512 MB.

# 2.2.1 Setting a Maximum Amount of Memory

**1** Determine the amount of memory to set for Domain0.

- 2 At Domain0, type xm info to view the amount of memory that is available on the machine. The memory that is currently allocated by Domain0 can be determined with the command xm list.
- **3** Run YaST > Boot Loader.
- **4** Select the Xen section.
- 5 In Additional Xen Hypervisor Parameters, add dom0\_mem=mem\_amount where mem\_amount is the maximum amount of memory to allocate to Domain0. Add K, M, or G, to specify the size, for example, dom0\_mem=768M.
- **6** Restart the computer to apply the changes.

## 2.2.2 Setting a Minimum Amount of Memory

To set a minimum amount of memory for Domain0, edit the dom0-min-mem parameter in the /etc/xen/xend-config.sxp file and restart Xend. For more information, see Section 5.2, "Controlling the Host by Modifying Xend Settings" (page 36).

# 2.3 Network Card in Fully Virtualized Guests

In a fully virtualized guest, the default network card is an emulated Realtek network card. However, it also possible to use the split network driver to run the communication between Domain0 and a VM Guest. By default, both interfaces are presented to the VM Guest, because the drivers of some operating systems require both to be present.

When using SUSE Linux Enterprise, only the paravirtualized network cards are available for the VM Guest by default. The following network options are available:

#### emulated

To use a "emulated" network interface like an emulated Realtek card, specify (type ioemu) in the vif device section of the Xend configuration. An example configuration would look like:

Find more details about editing the Xend configuration at Section 5.3, "Configuring a Virtual Machine by Modifying its Xend Settings" (page 37).

### paravirtualized

When not specifying a model or type, Xend uses the paravirtualized network interface:

### emulated and paravirtualized

If the administrator should be offered both options, simply specify both, type and model. The Xend configuration would look like:

In this case, one of the network interfaces should be disabled on the VM Guest.

# 2.4 Starting the Virtual Machine Host

If virtualization software is correctly installed, the computer boots to display the GRUB boot loader with a *Xen* option on the menu. Select this option to start the virtual machine host.

### **NOTE: Xen and Kdump**

In Xen, the hypervisor manages the memory resource. If you need to reserve system memory for a recovery kernel in DomainO, this memory has to be reserved by the hypervisor. Thus, it is necessary to add the parameter crashkernel=size@offset to the kernel line instead of using the line with the other boot options. For more about Kdump, see also http://www.novell.com/rc/docrepository/public/37/basedocument.2007-09-13.2960758124/4622069\_f\_en.pdf.

If the *Xen* option is not on the GRUB menu, review the steps for installation and verify that the GRUB boot loader has been updated. If the installation has been done without selecting the Xen pattern, run the YaST *Software Management*, select the filter *Patterns* and choose *Xen Virtual Machine Host Server* for installation.

After booting the hypervisor, the Domain0 virtual machine starts and displays its graphical desktop environment. If you did not install a graphical desktop, the command line environment appears.

## **TIP: Graphics Problems**

Sometimes it may happen that the graphics system does not work properly. In this case, add vga=ask to the boot parameters. To activate permanent settings, use vga=mode-0x??? where ??? is calculated as 0x100 + VESA mode from http://en.wikipedia.org/wiki/VESA\_BIOS\_Extensions, e.g. vga=mode-0x361.

Before starting to install virtual guests, make sure that the system time is correct. To do this, configure NTP (Network Time Protocol) on the controlling domain:

**1** In YaST select *Network Services > NTP Configuration*.

**2** Select the option to automatically start the NTP daemon during boot. Provide the IP address of an existing NTP time server, then click *Finish*.

#### **NOTE: Time Services on Virtual Guests**

Hardware clocks commonly are not very precise. All modern operating systems try to correct the system time compared to the hardware time by means of an additional time source. To get the correct time on all VM Guest systems, also activate the network time services on each respective guest or make sure that the guest uses the system time of the host. For more about Independent Wallclocks in SUSE Linux Enterprise Server see Section 12.2, "Virtual Machine Clock Settings" (page 100).

For more information about managing virtual machines, see Chapter 5, *Managing a Virtualization Environment* (page 33).

# 2.5 PCI Pass-Through

To take full advantage of VM Guest systems, it is sometimes necessary to assign specific PCI devices to a dedicated domain. When using fully virtualized guests, this functionality is only available if the chipset of the system supports this feature, and if it is activated from the BIOS.

This feature is available from both, AMD\* and Intel\*. For AMD machines, the feature is called IOMMU, in Intel speak, this is VT-d. Note that Intel-VT technology is not sufficient to use this feature for fully virtualized guests. To make sure that your computer supports this feature, ask your supplier specifically to deliver a system that supports PCI Pass-Through.

#### Limitations

- Some graphics drivers use highly optimized ways to access DMA. This is not always supported, and thus using graphics cards may be difficult.
- When accessing PCI devices behind a PCIe bridge, all of the PCI devices must be assigned to a single guest. This limitations does not apply to PCIe devices.
- Guests with dedicated PCI devices cannot be live migrated to a different host.

The configuration of PCI Pass-Through is twofold. First, the hypervisor must be informed at boot time that a PCI device should be available for reassigning. Second, the PCI device must be assigned to the VM Guest.

# 2.5.1 Configuring the Hypervisor for PCI Pass-Through

1 Select a device to reassign to a VM Guest. To do this run lspci and read the device number. For example, if lspci contains the following line:

```
06:01.0 Ethernet controller: Digital Equipment Corporation DECchip 21142/43 (rev 41)
```

In this case, the PCI number is (06:01.0).

- **2** Run YaST > System > Boot Loader.
- **3** Select the Xen section and press *Edit*.
- **4** Add the PCI number to the *Optional Kernel Command Line Parameter* line:

```
pciback.hide=(06:01.0)
```

- **5** When preparing for fully virtualized guests, add the parameter iommu=1 to *Additional Xen Hypervisor Parameters*.
- **6** Press *OK* and finish YaST.
- **7** Reboot the system.
- 8 Check if the device is in the list of assignable devices with the command

```
xm pci-list-assignable-devices
```

# 2.5.2 Assigning PCI Devices to VM Guest Systems

There are several possibilities to dedicate a PCI device to a VM Guest:

### Adding the device while installing:

During installation, add the pci line to the configuration file:

```
pci=['06:01.0']
```

### Hot adding PCI devices to VM Guest systems

The command xm may be used to add or remove PCI devices on the fly. To Add the device with number 06:01.0 to a guest with name sles11 use:

```
xm pci-attach sles11 06:01.0
```

### Adding the PCI device to Xend

To add the device to the Xend database, add the following section to the Xend database:

For more information about modifying the Xend database, see Section 5.3, "Configuring a Virtual Machine by Modifying its Xend Settings" (page 37).

After assigning the PCI device to the VM Guest, the guest system must care for the configuration and device drivers for this device.

## 2.5.3 For More Information

There are several resources that provide interesting information about PCI Pass-Through in the net:

- http://wiki.xensource.com/xenwiki/VTdHowTo
- http://software.intel.com/en-us/forums/virtualization -software-development/topic/56802/page/1/

- http://software.intel.com/en-us/articles/intel
   -virtualization-technology-for-directed-io-vt-d-enhancing
   -intel-platforms-for-efficient-virtualization-of-io
   -devices/
- http://www.amd.com/us-en/assets/content\_type/white\_papers \_and\_tech\_docs/34434.pdf

# **Setting Up Virtual Machines**

A virtual machine is comprised of data and operating system files that define the virtual environment. Virtual machines are hosted and controlled by the VM Host Server. This section provides generalized instructions for installing virtual machines.

Virtual machines have few if any requirements above those required to run the operating system. If the operating system has not been optimized for the virtual machine host environment, the unmodified OS can run only on hardware-assisted virtualization computer hardware, in full virtualization mode, and requires specific device drivers to be loaded. The hardware that is presented to the VM Guest depends on the configuration of the Xend.

You should be aware of any licensing issues related to running a single licensed copy of an operating system on multiple virtual machines. Consult the operating system license agreement for more information.

#### **NOTE: Virtual Machine Architectures**

The virtual machine host runs only on x86, AMD64 and Intel 64 hardware. It does not run on other system architectures such as Itanium, or POWER. A 64-bit virtual machine host can also run a 32-bit operating system, while a 32-bit host cannot run a 64-bit client. This holds true for both, the controlling domain and all further guests.

# 3.1 Creating a Virtual Machine

Before creating a virtual machine, you need the following:

- Install a host server as described in Chapter 2, Setting Up a Virtual Machine Host (page 9).
- If you want to use an automated installation file (AutoYaST, NetWare® Response File, or RedHat Kickstart), you should create and download it to a directory on the host machine server or make it available on the network.
- For NetWare and OES Linux virtual machines, you need a static IP address for each virtual machine you create.
- If you are installing Open Enterprise Server (OES) 2 Linux, you need a network installation source for OES 2 Linux software. For procedures to create the installation sources, see the SUSE Linux Enterprise Server Deployment Guide.

For further prerequisites, consult the manuals of the respective operating system to install.

The Create Virtual Machine Wizard (*YaST* > *Virtualization* > *Create Virtual Machines*) helps you through the steps required to create a virtual machine and install its operating system. The information that follows is generalized for installing any operating system.

The actual configuration file for the Xen guests that is used for the installation is stored at /etc/xen/vm/. The default location for image files is /var/lib/xen/images. Be aware, that the configuration may be changed later on, but these changes will only be available in the Xend. For more information about Xend, see Section 5.3, "Configuring a Virtual Machine by Modifying its Xend Settings" (page 37).

Launch the Create Virtual Machine Wizard by using one of the following methods:

- From the virtualization host server desktop, click YaST > Virtualization > Create Virtual Machine
- From within Virtual Machine Manager, click New.
- At the command line, enter vm-install.

If the wizard does not appear or the vm-install command does not work, review the process of installing and starting the virtualization host server. The virtualization software might not be installed properly.

## 3.2 Installing an Operating System

You can choose to run an installation program or choose a disk or disk image that already has an installed and bootable operating system.

Figure 3.1 Installing an Operating System

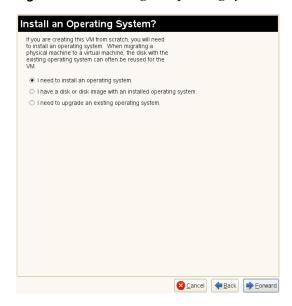

If you choose to run an installation program, you are presented with a list of operating systems. Select the one you want to install.

The Summary page shows you a summary of the virtual machine you are creating. You can click on any of the headings to edit the information.

Figure 3.2 Summary

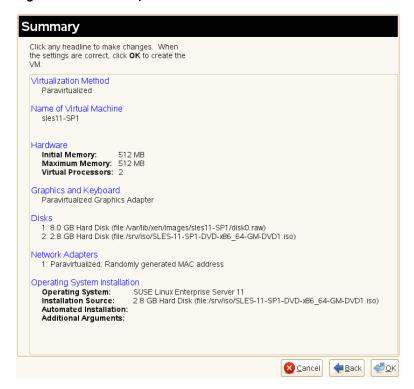

When running through the creation of a VM Guest, the following steps have to be accomplished:

- 1 Select if the VM Guest should run as full or paravirtualized guest.
  - If your computer supports hardware-assisted virtualization, you can create a virtual machine that runs in fully virtual mode. If you are installing an operating system that is modified for virtualization, you can create a virtual machine that runs in paravirtual mode. For more information about virtualization modes, see Section 1.2, "Understanding Virtualization Modes" (page 5).
- **2** Each virtual machine must have a unique name. The name entered on this page is used to create and name the virtual machine's configuration file. The configuration file contains parameters that define the virtual machine and is saved to the /etc/xen/vm/ directory.

The user interface to the name of the virtual machine also offers the possibility to add a description to the newly generated guest.

**3** The Hardware page allows you to specify the amount of memory and number of virtual processors for your virtual machine.

### **Initial Memory**

The amount of memory initially allocated to the virtual machine (specified in megabytes).

### Maximum Memory

The largest amount of memory the virtual machine will ever need.

#### Virtual Processors

If desired, you can specify that the virtual machine has more virtual CPUs than the number of physical CPUs. You can specify up to 32 virtual CPUs: however, for best performance, the number of virtual processors should be less than or equal to the number of physical processors.

**4** Select the graphics mode to use:

### No Graphics Support

The virtual machine operates like a server without a monitor. You can access the operating system through operating system supported services, such as SSH or VNC.

### Paravirtualized Graphics Adapter

Requires that an appropriate graphics driver is installed in the operating system.

- **5** A virtual machine must have at least one virtual disk. Virtual disks can be:
  - File backed, which means that the virtual disk is a single image file on a larger physical disk.
  - A sparse image file, which means that the virtual disk is a single image file, but the space is not preallocated.
  - Configured from a block device, such as an entire disk, partition, or volume. For more information about available physical storage, see Section 7.1, "Mapping Physical Storage to Virtual Disks" (page 59).

For best performance, create each virtual disk from an entire disk or a partition. For the next best performance, create an image file but do not create it as a sparse image file. A virtual disk based on a sparse image file delivers the most disk-space flexibility but slows installation and disk access speeds.

By default, a single, file-backed virtual disk is created as a sparse image file in /var/lib/xen/images/vm\_name where vm\_name is the name of the virtual machine. You can change this configuration to meet your specific requirements.

6 If you want to install from DVD or CD-ROM, add the drive to the list of available hard disks. To learn about device names of the available optical drives, run hwinfo --cdrom and search for the line starting with Device File: Add this device file to the available hard disks of the VM Guest. The device type that should be used for DVD or CD-ROMs is tap:cdrom.

Instead of the real DVD or CD-ROM drive, you can also add the ISO image of an installation medium. For more details, see Section 8.1.1, "Virtual CD Readers on Paravirtual Machines" (page 63).

Note, that each CD-Rom drive or ISO image can only be used by one VM Guest at the same time. When installing many VM Guest systems, it may be better to use a network installation source.

**7** By default, a single virtual network card is created for the virtual machine. It has a randomly generated MAC address that you can change to fit your desired configuration. The virtual network card will be attached to a default bridge configured in the host. You can also create additional virtual network cards in the Network Adapters page of vm-install. For more details about virtual networking, see Chapter 6, *Virtual Networking* (page 45).

### **NOTE: Using Arbitrary Bridge Names**

If installing a fully virtualized guest and you are using a bridge name that is different than the default names, explicitly specify the bridge by selecting the bridge name from the *Source* menu on the Virtual Network Adapter page. Paravirtual guests by definition are aware they are running on a virtualization platform and therefore, do not need to have the bridge explicitly specified, thus leaving *Source* as *Default* will suffice.

**8** The operating system can be installed from a CD/DVD device or an ISO image file. In addition, if you are installing a SUSE Linux operating system, you can install the operating system from a network installation source.

If you are installing a paravirtual machine's operating system from CD or DVD, you probably should remove the virtual CD reader from the virtual machine after completing the installation. Otherwise it would not be available for other installations.

If the installation program is capable of recognizing an installation profile, response file, or script, you can automate the installation settings by specifying the location of the profile, response file, or script you want to use. For example, SUSE Linux uses an AutoYaST profile, NetWare uses a NetWare Response File, and Red Hat uses a Kickstart file to move through the installation screens with no interaction.

You can also pass instructions to the kernel at install time by entering parameters for the *Additional Arguments* field. These arguments may either be kernel options, or options for linuxrc. More information about linuxrc can be found in the *Deployment Guide*.

If all the information on the *Summary* screen is correct, click *OK* to create the virtual machine. A Virt Viewer screen appears and at this point you begin the installation of your OS. From this point on, follow the regular installation instructions for installing your OS.

# 3.3 Including Add-On Products in the Installation

In order to include an Add-On product in the installation process of a VM Guest, it is necessary to provide the installation system with both, the standard installation images and the image for the Add-On product.

First, add the system disk, the SUSE Linux Enterprise Server 11 SP1 installation image and the physical CD-ROM or Add-On image as disks to the VM Guest. For example, you may have:

xvda

Main system disk.

xvdb

ISO image of the installation medium.

xvdc

ISO image of the Add-On product.

During the installation, add the Add-On product to the installation by entering the device path. Commonly, this path looks like hd://?device=/dev/xvd<letter>. In the special example with "xvdc" as Add-On product, this would look like:

hd:///?device=/dev/xvdc

# 3.4 Using the Command Line to Create Virtual Machines

From the command line, you can enter vm-install to run a text version of the Create Virtual Machine Wizard. The text version of the wizard is helpful in environments without a graphical user interface. This command defaults to using a graphical user interface if available and if no options were given on the command line.

For information on scripting a virtual machine installation, see the man pages of vm-install and vm-install-jobs.

# 3.5 Deleting Virtual Machines

When you use Virtual Machine Manager or the xm command to delete a virtual machine, it no longer appears as a virtual machine, but its initial startup file and virtual disks are not automatically deleted.

To delete all components of a virtual machine configured with a file-backed virtual disk, you must manually delete its virtual disk image file (/var/lib/xen/images/) and its initial startup file (/etc/xen/vm).

# 3.6 Using an Existing SUSE Linux Enterprise Server Virtual Machine

In SUSE Linux Enterprise Server 10 SP1 and later, the device naming is different than the device naming of SUSE Linux Enterprise Server 10. Therefore, a SUSE Linux Enterprise Server 10 VM Guest will not be able to find its root file system when running on a SUSE Linux Enterprise Server 11 SP1 VM Host Server.

To be able to still boot the system, you must know which device is used for the root partition of your virtual system. For example, hdaxx will be changed to xvdaxx where xx is the partition number.

When booting the system, append an extra root option to the kernel command line, that tells the system about its root file system. If your VM Guest used to live on /dev/hda2, append the string root = /dev/xvda2 to the kernel command line. This option should enable you to boot the system, although additional file systems still will not be available to the system.

To make all the needed file systems available to the VM Guest, do the following:

In order to have a valid initial RAM disk that knows about the new location of the root file system, run the command mkinitrd.

- 1 Start the VM Guest with the extra root = command line as explained above.
- **2** Log into the system as user root.
- **3** Edit the file /etc/fstab and correct all device entries.
- **4** Edit the virtual machine's /boot/grub/menu.lst file. At the kernel line, fix the root= and the resume= parameters according the new naming schema.
- **5** Reboot the virtual machine.

## 3.7 Troubleshooting

In some circumstances, problems may occur during the installation of the VM Guest. This section describes some known problems and their solutions.

During boot, the system hangs

The software I/O translation buffer allocates a large chunk of low memory early in the bootstrap process. If the requests for memory exceed the size of the buffer it usually results in a hung boot process. To check if this is the case, switch to console 10 and check the output there for a message similar to

```
kernel: PCI-DMA: Out of SW-IOMMU space for 32768 bytes at device 000:01:02.0
```

In this case you need to increase the size of the swiotlb. Enter "swiotlb=128" on the Domain0 command line. Note that the number can be adjusted up or down to find the optimal size for the machine.

# **Updating SLE 10 Systems to SLE 11**

4

The update of a Xen VM Host Server is done similarly to the update of a normal SUSE Linux Enterprise system. Simply follow the update description of the new SUSE Linux Enterprise system.

To update a SLE 10 SP1 or later virtual machine to SLE 11, complete the following procedure.

- 1 Make sure the host computer is running the most recent SLE updates. The host computer must be running software that is more recent than the software planned for the virtual machine update.
- **2** Shut down the virtual machine you want to update.
- **3** Prepare the virtual machine's operating system environment for the update by completing any prerequisite tasks. It is recommended to make a copy of the entire virtual disk.
- **4** View or print the virtual machine's configuration found with xm list -1 <vm\_name>.
- **5** Use the Virtual Machine Manager to update the virtual machine.
- **6** Choose the operating system that is currently used on the virtual machine.
- **7** Select the virtual machine from the list to update.

- **8** Specify the SUSE Linux Enterprise installation source as the *Installation Source* for the virtual machine.
- **9** Run through the virtual machine update the same way, as if it would be a physical machine.
- **10** Click *OK* to create the virtual machine and start the installation program.

A new window displaying the installation program opens on the Domain0.

- 11 During the installation program, select *Update* from the *Installation Mode* screen.
- **12** Continue the installation/update by following the instructions on the screen.

After the installation program is completed, the virtual machine should run SLE 11 and be registered with Xend.

- **13** Log in to the SLE 11 virtual machine.
- **14** If you want the SLE 11 virtual machine to run in GUI mode, complete the following from its command line:
  - **14a** Enter init 3.
  - **14b** Enter sax2 to configure the GUI environment.
  - **14c** Enter init 5 to restart the GUI.

## 4.1 Boot Loader Configuration

After the upgrade of Domain0, Xen is no longer selected as the default boot option in the grub boot menu. To make it default, start YaST and select *System* > *Boot Loader*. Then select XEN and press *Set as Default*. Finish with *OK*.

# **Part II. Advanced Configurations**

# Managing a Virtualization Environment

5

Graphical utilities, text-based commands, and modified configuration files are methods you can choose from to manage your virtualization environment. Virtual Machine Manager is a graphical utility available in YaST that can be launched from the virtual machine Domain0.

Figure 5.1 Desktop Showing Virtual Machine Manager and Virtual Machines

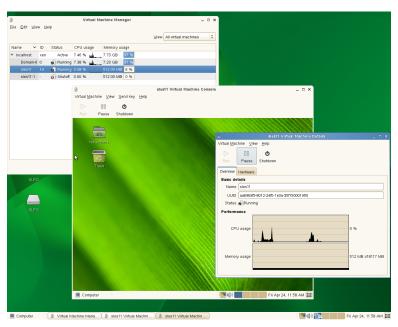

From a command line interface on the virtual machine host, you can use the vm-install and xm commands to create and manage virtual machines. You can also edit configuration files to change the settings of the virtual machine host or a virtual machine.

## 5.1 Virtual Machine Manager

The YaST Virtual Machine Manager provides a graphical user interface you can use to create and manage virtual machines. This utility can be run either locally on the VM Host Server or remote. The connection is then secured either with an SSL/TLS with x509 certificate, or with a tunnel over SSH.

#### NOTE

Close Virtual Machine Manager if you are not actively using it and restart it when needed. Closing Virtual Machine Manager does not affect the state of virtual machines.

Figure 5.2 Virtual Machine Manager Main Console

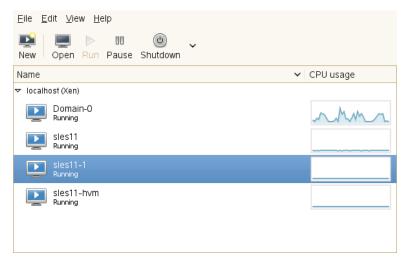

When starting the Virtual Machine Manager locally on the controlling Domain0, it is directly connected to the Xen managing demon. All locally managed domains are displayed and can be modified.

From remote, the Virtual Machine Manager can also be started as normal user without administrative rights. To start it, run the command <code>virt-manager</code>. If the local machine does not manage virtual domains, the Virtual Machine Manager first has to connect the managing domain of a Xen VM Host Server. To do this, use the following procedure:

- 1 Make sure that Domain0 on the VM Host Server accepts incoming SSH connections. If in doubt, run *YaST* > *Security and Users* > *Firewall* and make sure that *Secure Shell Server* is added to the *Allowed Services*.
- **2** Run *File* > *Open Connection*.
- **3** Select Xen at the *Hypervisor* pull-down menu.
- **4** Select *Remote Tunnel over SSH* at the *Connection* pull down menu.
- **5** Enter the hostname of the controlling Domain0 into the *Hostname* text field.
- **6** Press *Connect* to initiate the connection.
- **7** On request, enter the password of the root user of the controlling Domain0. This is not necessary when using SSH keys and configuring the local user as authorized for root access on the controlling Domain0.

When connected to a controlling Domain0, the Virtual Machine Manager offers several configuration possibilities.

- Selec a virtual machine and click *Open* to display the virtual machine window showing the virtual machine's current state.
- Click *Run* on the virtual machine window to boot the virtual machine and display the user interface or text console running on the virtual machine.
- Select a virtual machine and click *Details* to let you view performance and configure hardware details associated with the virtual machine.
- Click New in Virtual Machine Manager to launch the Create Virtual Machine Wizard, which walks you through the steps required to set up a virtual machine. See also Section 3.1, "Creating a Virtual Machine" (page 20). This option is only available when the Xen host is selected.

# 5.2 Controlling the Host by Modifying Xend Settings

The Xend is a key component of Xen virtualization. It performs management functions and stores settings that relate to the host environment and each virtual machine. You can customize Xend to meet your specific configuration requirements.

Important services that must be configured in this file are:

- Settings for live migrations, define migration hosts
- Path to Xend lock files. These can be used to prevent Xen from starting a guest a second time on a migration host.
- To specify Xend operating parameters, edit the /etc/xen/xend-config.sxp file. The settings take effect the next time Xend starts.

```
# -*- sh -*-
#

# Xend configuration file.
#

# This example configuration is appropriate for an installation that
# utilizes a bridged network configuration. Access to Xend via http
# is disabled.

# Commented out entries show the default for that entry, unless otherwise
# specified.

# (logfile /var/log/xen/xend.log)
# (loglevel DEBUG)

# The Xen-API server configuration.
#
# This value configures the ports, interfaces, and access controls for the
# Xen-API server. Each entry in the list starts with either unix, or a port
```

- To start the Xend daemon, enter rexend start.
- To stop the Xend daemon, enter rexend stop.

- To restart the Xend daemon, enter rexend restart.
- To check the status of the Xend daemon, enter rexend status.

The parameters in the xend-config.sxp file can be customized to meet your requirements for virtualization. For a full list of all available options, read the manual page of xend-config.sxp.

# 5.3 Configuring a Virtual Machine by Modifying its Xend Settings

The machine settings of each virtual guest are stored in an internal database managed by xend. You can change a virtual machine's settings by modifying the settings stored in Xend. This process requires you to export a virtual machine's settings from the Xend database to a text file, edit the settings in the file to meet your configuration requirements, import the file back into Xend, and restart the virtual machine.

Some commonly used configurations can be done online with the xm command. These include the attachment or detachment of virtual block, network or PCI devices. For more details, see the manual page of xm.

#### NOTE

It is no longer recommended that you edit the initial start-up files stored in /etc/xen/vm, because they are used only during the creation of a new virtual machine.

To modify a virtual machine's settings that is administrated with the virtual machine manager, first shut it down and then:

#### **1** At Domain0, enter

```
xm list -1 vm_name > filename
```

where *vm\_name* is the name of the virtual machine you want to modify and *filename* is whatever you want to name the text file.

**2** Use a text editor to make and save any desired changes.

```
(domain
    (domid 1)
    (bootloader /usr/bin/pygrub)
    (on_crash destroy)
    (uuid aa6969f3-8012-24f0-1e3a-35f150001950)
    (bootloader_args -q)
    (vcpus 2)
    (name sles11)
    (cpus (() ()))
    (on_reboot restart)
    (on_poweroff destroy)
    (maxmem 512)
    (memory 512)
    (shadow_memory 0)
    (features )
    (on_xend_start ignore)
    (on_xend_stop ignore)
    (start_time 1240210933.16)
    (cpu time 35.841108115)
   (online_vcpus 2)
```

- **3** Delete the existing configuration from Xend with the command xm del vm\_name
- **4** Enter xm new -F filename to import the virtual machine's new settings into Xend.
- **5** Enter xm start *vm\_name* to start the virtual machine with its new settings.

You should repeat the entire process of exporting the file each time you want to make changes to a virtual machine's settings.

#### 5.4 The xm Command

The xm command provides a command line interface for managing virtual machines. It can be used to create, pause, and shut down virtual machines. It can also be used to list the current domains, enable or pin virtual CPUs, and attach or detach block devices. For a complete list of the available xm commands, run xm help. For each command, there is a more detailed help available that is obtained with the extra parameter --help. More information about the respective subcommands is available in the manual page of xm.

For example, the xm list --help displays all options that are available to the list command. As an example, the xm list command displays the status of all virtual machines.

| # xm list |    |       |      |       |         |
|-----------|----|-------|------|-------|---------|
| Name      | ID | Mem V | CPUs | State | Time(s) |
| Domain-0  | 0  | 457   | 2    | r     | 2712.9  |
| OES       | 7  | 512   | 1    | -b    | 16.3    |
| SLES10    |    | 512   | 1    |       | 12.9    |

The *State* information tells if a machine is running, and in which state it is. The most common flags are r (running) and b (blocked) where blocked means it is either waiting for IO, or just sleeping because there is nothing to do. For more details about the state flags, see man 1 xm. The syntax of the xm command usually follows the format:

```
xm <subcommand> [domain-id] [OPTIONS]
```

where subcommand is the xm command to run, domain-id is the ID number assigned to a domain or the name of the virtual machine, and OPTIONS indicates subcommand-specific options.

Other useful xm commands include:

- xm start starts a virtual machine
- xm reboot reboots a virtual machine
- xm destroy immediately terminates a virtual machine
- xm block-list displays all virtual block devices attached to a virtual machine
- All xm operations require that the Xen control daemon, Xend, be running. For this reason, you should make sure Xend starts whenever the host boots.
- Most xm commands require root privileges to allow interaction with the Xen hypervisor. Entering the xm command when you are not logged in as root returns an error.
- Some xm commands return no textual information even though the action is completed. In some instances, for example, when shutting down a virtual machine, the action can take several seconds to complete. To verify that the action has completed, you might need to view its status another way, such as, using the xm list command.

# **5.5 Automatic Starting of Domains**

If you need automatic starting of domains at boot time, or after a crash, the Xend must be configured to execute the desired behavior. There are five different situations that need to be handled.

#### After boot of the Hypervisor

Set the Xend variable on\_xend\_start to the desired value. For more details, see the section called "on\_xend\_start" (page 129). Example:

```
(on_xend_start start)
```

#### When shutting down Xend

Xend can tell the VM Guest system to shut down. However, it does not to check if the guest was stopped when doing a system shutdown of Domain0. Thus, it is not recommended to rely on this feature. Example:

```
(on xend stop shutdown)
```

#### When rebooting the VM Guest

Xend has control about what to do when a VM Guest does a reboot. By default, it is restart the guest:

```
(on_reboot restart)
```

#### During poweroff of a VM Guest

When a guest is shut off, the Xend by default destroys the guest without shutting it down.

```
(on_poweroff destroy)
```

#### After a crash of the VM Guest

After a VM Guest crashes, the Xend can restart the guest. This is also the default:

```
(on_crash restart)
```

# 5.6 Migrating Xen VM Guest Systems

With Xen it is possible to migrate a VM Guest system from one VM Host Server to another with almost no service interruption. This could be used for example to move a busy VM Guest to a VM Host Server that has stronger hardware or is not yet loaded. Or, if a service of a VM Host Server is required, all VM Guest systems running on this

machine can be migrated to other machines in order to avoid interruption of service. These are only two examples, many more reasons may apply to your personal situation.

Before starting, some preliminary considerations regarding the VM Host Server should be taken:

- All VM Host Server systems should use a similar CPU. The frequency is not so important, but they should be using the same CPU family. To get more information about the used CPU, see cat /proc/cpuinfo.
- All resources that are used by a specific guest system must be available on all involved VM Host Server systems. This means, the network bridges must be in the same subnet, and all used block devices must exist on both VM Host Server systems.
- Using special features like PCI Pass-Through may be problematic. Do not implement these when deploying for an environment that should migrate VM Guest systems between different VM Host Server systems.
- For fast migrations, a fast network is mandatory. If possible, use GB Ethernet and fast Switches. Deploying VLAN might also help avoiding collisions.

#### 5.6.1 Configuring Xend for Migrations

To prepare a VM Host Server system for migrating, edit the configuration file /etc/xen/xend-config.sxp. Search for the following lines:

```
#(xend-relocation-server no)
#(xend-relocation-port 8002)
(xend-relocation-hosts-allow '^localhost$ ^localhost\\.localdomain$')
```

Change the lines to match the following strings:

```
(xend-relocation-server yes)
(xend-relocation-port 8002)
(xend-relocation-hosts-allow '^localhost$ ^localhost\\.localdomain$ \
    ^<relocation_host>')
```

These changes must be done on all VM Host Server systems that should participate in migrating guests.

## 5.6.2 Preparing Block Devices for Migrations

The block devices needed by the VM Guest system must be available on all involved VM Host Server systems. This is done by implementing some kind of shared storage that serves as container for the root file system of the migrated VM Guest system. Common possibilities include:

- iSCSI can be set up to give access to the same block devices from different systems at the same time. For more information about iSCSI, see http://www.novell.com/documentation/sles11/stor\_admin/data/cha\_inst\_system\_iscsi.html.
- NFS is a widely used root file system that can easily be accessed from different locations.
- DRBD can be used, if only two VM Host Server systems are involved. This gives some extra data security, because the used data is mirrored over the network. For more information, see http://www.novell.com/documentation/sles11/book\_sleha/data/cha\_ha\_drbd.html.
- SCSI can also be used, if the available hardware permits shared access to the same disks.
- NPIV is a special mode to use fibre channel disks. However, in this case all migration
  hosts must be attached to the same fibre channel switch. For more information about
  NPIV, see Section 7.1, "Mapping Physical Storage to Virtual Disks" (page 59).
  Commonly, this works if the fibre channel environment supports 4 GBit or faster
  connections.

#### 5.6.3 Migrating VM Guest Systems

The actual migration of the VM Guest system is done with the command:

```
xm migrate --live <domain_name> <host>
```

The option --live must be set to migrate a system that is currently running.

The speed of the migration depends on how fast the memory print can be saved to disk, sent to the new VM Host Server and loaded there. This means, that small VM Guest systems can be migrated faster than big systems with a lot of memory.

# **Virtual Networking**

All VM Guest need some means to communicate either with other VM Guest systems or with a local network. The network interface to the VM Guest system is made of a split device driver, which means, that any virtual Ethernet device has a corresponding network interface in Domain0. This interface is set up to access a virtual network that is run in Domain0. The bridged virtual network is fully integrated into the system configuration of SUSE Linux Enterprise Server and can be configured with YaST.

When installing a Xen VM Host Server, a bridged network configuration will be proposed during normal network configuration. The user can choose to change the configuration during the installation and customize it to the local needs.

If desired, Xen VM Host Server can be installed after performing a default Physical Server installation using the Install Hypervisor and Tools module in YaST. This module will prepare the system for hosting virtual machines, including invocation of the default bridge networking proposal.

In case the necessary packages for a Xen VM Host Server are installed manually with rpm or zypper, the remaining system configuration has to be done by the administrator manually or with the help of YaST.

The network scripts that are provided by Xen are not used by default in SUSE Linux Enterprise Server. They are only delivered for reference but disabled. The network configuration that is used in SUSE Linux Enterprise Server is done by means of the YaST system configuration similar to the configuration of network interfaces in SUSE Linux Enterprise Server.

## **6.1 Virtual Bridges**

When using SUSE Linux Enterprise Server the system configures one bridge for each physical network device by default. For each virtual bridge, a physical Ethernet device is enslaved, and the IP address assigned to the bridge.

To add a new bridge, for example, after installing an additional Ethernet device, or to create a bridge that is not connected to a real network, proceed as follows:

- **1** Start *yast2* > *Network Devices* > *Network Settings*.
- **2** Click on the tab *Overview* and press *Add*.
- **3** Select *Device Type Bridge*. The parameter *Configuration Name* will be set to the next free number. Click *Next*.
- **4** Either use *Dynamic Address (DHCP)* as selected by default, or assign a static IP address to the bridge. Using *Dynamic Address* is only useful, when also assigning a device to the bridge that is connected to some DHCP server.

If you intend to create a virtual bridge that has no connection to a real Ethernet device, use *Statically assigned IP Address*. In this case, it is a good idea to use addresses from the private IP address ranges, for example, 192.168.x.x or 10.x.x.x.

To create a bridge that should only serve as a connection between the different guests without connection to the host system, set the IP address to 0.0.0.0 and the netmask to 255.255.255.255. The network scripts handle this special address as an unset IP address.

After the bridge is created, it may be used by any of the Xen VM Guest systems. A purely virtual bridge without connection to a real network device is good to provide fast network connections between different VM Guest systems. If you provide a DHCP server on Domain0 that also defines routing information to the respective guest for the bridge, the network setup of the respective VM Guest is simplified.

# 6.2 Network Devices for Guest Systems

The Xen hypervisor is able to provide different types of network interfaces to the VM Guest systems. The preferred network device should be a paravirtualized network interface. This yields the highest transfer rates with the lowest requirements to the system. Up to eight network interfaces may be provided for each VM Guest.

Systems that are not aware of paravirtualized hardware, may not have this option. To connect systems to a network that can only run fully virtualized, several emulated network interfaces are available. The following emulations are at your disposal:

- Realtek 8139 (PCI). This is the default emulated network card.
- AMD PCnet32 (PCI)
- NE2000 (PCI)
- NE2000 (ISA)
- Intel e100 (PCI)
- Intel e1000 (PCI)

All the network interfaces are just software interfaces. Because every network interface must have a unique MAC address, an address range has been assigned to Xensource that can be used by these interfaces.

#### TIP: Virtual Network Interfaces and MAC Addresses

The default configuration of MAC addresses in virtualized environments just creates a random MAC address that looks like 00:16:3E:xx:xx:xx. Normally, the amount of available MAC addresses should be big enough to get only unique addresses. However, if you have a very big installation, or if you want to make sure that no problems arise from random MAC address assignment, you can also manually assign these addresses.

For debugging or system management purposes, it may be useful to know which virtual interface in Domain0 is connected to which Ethernet device in a running guest. This

information may be read from the device naming in Domain0. All virtual devices follow the rule vif<domain number>.<interface\_number>.

For example, if you want to know the device name for the third interface (eth2) of the VM Guest with id 5, the device in Domain0 would be vif5.2. To obtain a list of all available interfaces, run the command ip a.

The device naming does not contain any information to which bridge this interface is connected. However, this information is available in Domain0. To get an overview about which interface is connected to which bridge, run the command brctl show. The output may look like the following:

| # brctl show |                   |             |            |
|--------------|-------------------|-------------|------------|
| bridge name  | bridge id         | STP enabled | interfaces |
| br0          | 8000.001cc0309083 | no          | eth0       |
|              |                   |             | vif2.1     |
| br1          | 8000.000476f060cc | no          | eth1       |
|              |                   |             | vif2.0     |
| br2          | 8000.00000000000  | no          |            |

In this example, there are three configured bridges: br0, br1 and br2. Currently, br0 and br1 each have a real Ethernet device added: eth0 and eth1, respectively. There is one VM Guest running with the id 2 that has two Ethernet devices available. eth0 on the VM Guest is bridged with eth1 on the VM Host Server and eth1 on the VM Guest is connected to eth0 on the VM Host Server. At this time, the third bridge with name br2 is not connected to any VM Guest nor real Ethernet device.

## **6.3 Host Based Routing in Xen**

Xen can be set up to use host based routing in the controlling Domain0. Unfortunately, this is not yet well supported from YaST and requires quite an amount of manual editing of configuration files. Thus, this is a task, that requires an advanced administrator.

The following configuration will only work when using fixed IP addresses. Using DHCP is not realizable with this procedure, because the IP address must be known to both, the VM Guest and the VM Host Server system.

The easiest way to create a routed guest is to change the networking from a bridged to a routed network. As a requirement to the following procedures, a VM Guest with a bridged network setup must be installed. For example, the VM Host Server is named

earth with the IP 192.168.1.20, and the VM Guest has the name alice with the IP 192.168.1.21.

#### **Procedure 6.1** Configuring a routed IPv4 VM Guest

- 1 Make sure that alice is shut down. Either use virt-manager or the respective xm commands to shutdown and check.
- **2** Prepare the network configuration on the VM Host Server earth:
  - 2a Create a hotplug interface that will be used to route the traffic. To accomplish this, create a file named /etc/sysconfig/network/ifcfg-alice .0 with the following content:

```
NAME="Xen guest alice"
BOOTPROTO="static"
STARTMODE="hotplug"
```

- **2b** Edit the file /etc/sysconfig/SuSEfirewall2 and add the following configurations:
  - Add alice.0 to the devices in FW\_DEV\_EXT:

```
FW DEV EXT="br0 alice.0"
```

• Switch on the routing in the firewall:

```
FW_ROUTE="yes"
```

• Tell the firewall, which address should be forwarded:

```
FW_FORWARD="192.168.1.21/32,0/0"
```

• Finally, restart the firewall with the command:

```
rcSuSEfirewall2 restart
```

**2c** Add a static route to the interface of alice. To accomplish this, add the following line to the end of /etc/sysconfig/network/routes:

```
192.168.1.21 - - alice.0
```

2d To make sure that the switches and routers that the VM Host Server is connected to know about the routed interface, activate proxy\_arp on earth.

Add the following lines to /etc/sysctl.conf:

```
net.ipv4.conf.default.proxy_arp = 1
net.ipv4.conf.all.proxy_arp = 1
```

**2e** Activate all changes with the commands:

```
/etc/init.d/boot.sysctl start
rcnetwork restart
```

- **3** Proceed with configuring the Xen configuration of the VM Guest.
  - **3a** Change the vif interface configuration for alice as described in Section 5.3, "Configuring a Virtual Machine by Modifying its Xend Settings" (page 37).
  - **3b** Remove the entry:

```
(bridge br0)
```

**3c** Add the following line to the configuration:

```
(vifname alice.0)
```

**3d** Change the script that is used to set up the interface to the following:

```
(script /etc/xen/scripts/vif-route-ifup)
```

- **3e** Activate the new configuration and start the VM Guest.
- **4** The remaining configuration tasks must be accomplished from inside the VM Guest.
  - **4a** Open a console to the VM Guest either with virt-manager or with xm console and log on.
  - **4b** Check that the guest IP is set to 192.168.1.21.
  - **4c** Add a host route and the default gateway to the VM Host Server. Do this by adding the following lines to /etc/sysconfig/network/routes:

```
192.168.1.20 - - eth0 default 192.168.1.20 - -
```

**5** Finally, test the network connection from the VM Guest to the world outside as well as from the network to your VM Guest.

# 6.4 Creating a Masqueraded Network Setup

Creating a masqueraded network setup is quite similar to the routed setup. However, there is no proxy\_arp needed, and some firewall rules are different. To create a masqueraded network to a guest dolly with the IP address 192.168.100.1 where the host has its external interface on br0, proceed as follows. For easier configuration, only an already installed guest is modified to use a masqueraded network:

#### **Procedure 6.2** Configuring a masqueraded IPv4 VM Guest

- 1 Shutdown the VM Guest system with virt-manager or xm shutdown.
- **2** Prepare the network configuration on the VM Host Server:
  - **2a** Create a hotplug interface that will be used to route the traffic. To accomplish this, create a file named /etc/sysconfig/network/ifcfg-dolly.0 with the following content:

```
NAME="Xen guest dolly"
BOOTPROTO="static"
STARTMODE="hotplug"
```

- **2b** Edit the file /etc/sysconfig/SuSEfirewall2 and add the following configurations:
  - Add dolly.0 to the devices in FW\_DEV\_DMZ:

```
FW_DEV_DMZ="dolly.0"
```

• Switch on the routing in the firewall:

```
FW_ROUTE="yes"
```

• Switch on masquerading in the firewall:

```
FW_MASQUERADE="yes"
```

• Tell the firewall, which network should be masqueraded:

```
FW_MASQ_NETS="192.168.100.1/32"
```

• Remove the networks from the masquerading exceptions:

```
FW_NOMASQ_NETS=""
```

• Finally, restart the firewall with the command:

```
rcSuSEfirewall2 restart
```

**2c** Add a static route to the interface of dolly. To accomplish this, add the following line to the end of /etc/sysconfig/network/routes:

```
192.168.100.1 - - dolly.0
```

**2d** Activate all changes with the command:

```
rcnetwork restart
```

- **3** Proceed with configuring the Xen configuration of the VM Guest.
  - **3a** Change the vif interface configuration for dolly as described in Section 5.3, "Configuring a Virtual Machine by Modifying its Xend Settings" (page 37).
  - **3b** Remove the entry:

```
(bridge br0)
```

**3c** Add the following line to the configuration:

```
(vifname dolly.0)
```

**3d** Change the script that is used to set up the interface to the following:

```
(script /etc/xen/scripts/vif-route-ifup)
```

- **3e** Activate the new configuration and start the VM Guest.
- 4 The remaining configuration tasks has to be accomplished from inside the VM Guest.
  - **4a** Open a console to the VM Guest either with virt-manager or with xm console and log on.
  - **4b** Check whether the guest IP is set to 192.168.100.1.
  - **4c** Add a host route and the default gateway to the VM Host Server. Do this by adding the following lines to /etc/sysconfig/network/routes:

```
192.168.1.20 - - eth0 default 192.168.1.20 - -
```

**5** Finally, test the network connection from the VM Guest to the outside world.

# **6.5 Special Configurations**

There are many network configuration possibilities available to Xen. The following configurations are not activated by default:

# 6.5.1 Bandwidth Throtteling in Virtual Networks

With Xen, you may limit the network transfer rate a virtual guest may use to access a bridge. This configuration option is not available from a graphical user interface at this time. To configure this, you will have to modify the VM Guest configuration as described in Section 5.3, "Configuring a Virtual Machine by Modifying its Xend Settings" (page 37).

In the configuration file, first search for the device that is connected to the virtual bridge. The configuration looks like the following:

```
...
(device
```

To add a maximum transfer rate, add a parameter rate to this configuration as in:

Note, that the rate is either Mb/s (megabit per second) or MB/s (megabyte per second). In the above example, the maximum transfer rate of the virtual interface is 100 megabit. By default, there is no limitation to the bandwidth of a guest to the virtual bridge.

It is even possible to fine tune the behavior by specifying the time window that is used to define the granularity of the credit replenishment:

## 6.5.2 Monitoring the Network Traffic

To monitor the traffic on a specific interface, the little application iftop is a nice program that displays the current network traffic in a terminal.

When running a Xen VM Host Server, you have to define the interface that is monitored. The interface that Domain0 uses to get access to the physical network is the bridge device, for example br0. This, however, may vary on your system. To monitor all traffic to the physical interface, run a terminal as root and use the command:

```
iftop -i br0
```

To monitor the network traffic of a special network interface of a specific VM Guest, just supply the correct virtual interface. For example, to monitor the first ethernet device of the domain with id 5, use the command:

```
iftop -i vif5.0
```

To quit iftop, press the key Q. More options and possibilities are available in the manual page man 8 iftop.

#### 6.5.3 Setup Bonding Devices

For some systems, it is desired to implement network connections that comply to more than the standard data security or availability requirements of a typical Ethernet device. In these cases, several Ethernet devices can be aggregated to a single bonding device.

The configuration of the bonding device is done by means of bonding module options. The behavior is mainly affected by the mode of the bonding device. By default, this is mode=active-backup which means that a different slave device will become active if the active slave fails.

#### TIP: Bonding and Xen

Using bonding devices is only interesting for machines where you have multiple real network cards available. In most configurations, this means that you should use the bonding configuration only in Domain0. Only if you have multiple network cards assigned to a VM Guest system it may also be useful to set up the bond in a VM Guest.

To configure a bonding device, use the following procedure:

- **1** Run *YaST* > *Network Devices* > *Network Settings*.
- **2** Use *Add* and change the *Device Type* to *Bond*. Proceed with *Next*.

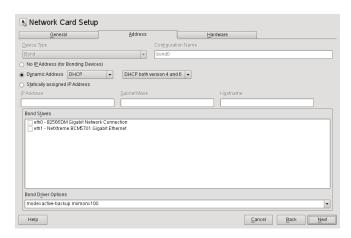

- **3** Select how to assign the IP address to the bonding device. Three methods are at your disposal:
  - · No IP Address
  - Dynamic Address (with DHCP or Zeroconf)
  - · Statically assigned IP Address

Use the method that is appropriate for your environment.

- **4** Select the Ethernet devices that should be included into the bond by activating the check box in front of the respective *Bond Slave*.
- **5** Edit the *Bond Driver Options*. The modes that are available for configuration are the following:
  - balance-rr
  - active-backup

- balance-xor
- broadcast
- 802.3ad
- balance-tlb
- balance-alb
- **6** Make sure that the parameter miimon=100 is added to the *Bond Driver Options*. Without this parameter, the data integrity is not checked regularly.
- **7** Click *Next* and leave YaST with *OK* to create the device.

All modes, and lots of more options are explained in detail in the *Linux Ethernet Bonding Driver HOWTO* found at /usr/src/linux/Documentation/networking/bonding.txt after installing the package kernel-source.

#### 6.5.4 Using VLAN Interfaces

Sometimes, it is necessary to create a private connection either between two Xen hosts or between a number of VM Guest systems. For example, if you want to migrate VM Guest to hosts in a different network segment, or if you want to create a private bridge that only VM Guest systems may connect to, even when running on different VM Host Server systems. An easy way to build such connections is to set up VLAN networks.

VLAN interfaces are commonly set up on the VM Host Server and either just interconnect the different VM Host Server systems, or they may be set up as physical interface to an otherwise virtual only bridge. It is even possible to create a bridge with a VLAN as physical interface that has no IP address in the VM Host Server. That way, the guest systems have no possibility to access Domain0 over this network.

Run the YaST module *Network Devices > Network Settings*. Follow this procedure to actually set up the VLAN device:

#### **Procedure 6.3** Setting up VLAN Interfaces with YaST

**1** Press *Add* to create a new network interface.

- **2** In the *Hardware Dialog*, select *Device Type VLAN*.
- **3** Change the value of *Configuration Name* to the ID of your VLAN. Note that VLAN ID 1 is commonly used for managing purposes.
- 4 Press Next.
- **5** Select the interface that the VLAN device should connect to below *Real Interface for VLAN*.
  - If the desired interface does not appear in the list, first set up the this interface without IP Address.
- **6** Select the desired method for assigning an IP address to the VLAN device.
- **7** Press *Next* to finish the configuration.

It is also possible to use the VLAN interface as physical interface of a bridge. This makes it possible to connect several VM Host Server only networks and allows to live migrate VM Guest systems that are connected to such a network.

YaST does not always allow to set no IP address. However, this may be a desired feature especially if VM Host Server only networks should be connected. In this case, use the special address 0.0.0.0 with netmask 255.255.255.255. The system scripts handle this address as no IP address set.

## **Block Devices in Xen**

# 7

# 7.1 Mapping Physical Storage to Virtual Disks

Virtual disks can be based on the following types of physical devices and files. Each type includes an example statement.

• A physical disk device, such as a DVD, that is accessible as a device to the host.

```
phy:/dev/cdrom
```

 A file that contains a disk image accessible from the file system of the host. Disk images can be encoded as raw, QEMU, or VMware.

```
file:/mnt/disks/sles10sp1.iso
```

tap:aio:/mnt/disks/sles10sp1.iso specifies a raw disk that might be taken from a different virtualization platform.

```
tap:qcow:/mnt/disks/sles10sp1.iso.qcow
tap:vmdk:/mnt/disks/sles10sp1.iso.vmdk
```

• A remote storage device specified using the Internet SCSI (iSCSI) protocol.

```
iscsi:iqn.2001-04.com.acme@0ac47ee2-216e-452a-a341-a12624cd0225
```

• A remote storage device specified using a Fibre Channel (NPIV) protocol.

```
npiv:210400e08b80c40f
```

To specify a mapping between physical storage and the virtual disk, you might need to edit the virtual machine's disk information. Follow the instructions in Section 5.3, "Configuring a Virtual Machine by Modifying its Xend Settings" (page 37), to change the respective device entry to the desired setting.

#### **Example 7.1** Example: Virtual Machine Output from Xend

```
(vbd
  (dev xvda:disk)
  (uname file:/var/lib/xen/images/sles11/disk0)
  (mode w)
  (type disk)
  (backend 0)
)
```

**Table 7.1** Available uname Settings

| Protocol  | Description                                                                                   | Example                        |
|-----------|-----------------------------------------------------------------------------------------------|--------------------------------|
| phy:      | Block devices, such as a physical disk, in domain 0                                           | phy:/dev/sdc                   |
| file:     | Raw disk images accessed by using loopback                                                    | file:/path/file                |
| nbd:      | Raw disk images accessed by using NBD                                                         | ndb: ip_port                   |
| tap:aio:  | Raw disk images accessed by using blktap. Similar to loopback but without using loop devices. | <pre>tap:aio:/path/file</pre>  |
| tap:cdrom | CD reader block devices                                                                       | tap:cdrom:/dev/sr0             |
| tap:vmdk: | VMware disk images accessed by using blktap                                                   | <pre>tap:vmdk:/path/file</pre> |

| Protocol  | Description                                             | Example             |
|-----------|---------------------------------------------------------|---------------------|
| tap:qcow: | QEMU disk images accessed by using blktap               | tap:qcow:/path/file |
| iscsi:    | iSCSI targets using connections initiated from domain 0 | iscsi:IQN,LUN       |
| npiv:     | Fibre Channel connections initiated from domain 0       | npiv:NPIV,LUN       |

# 7.2 File-Backed Virtual Disks and Loopback Devices

When a virtual machine is running, each of its file-backed virtual disks consumes a loopback device on the host. By default, the host allows up to 64 loopback devices to be consumed.

To simultaneously run more file-backed virtual disks on a host, you can increase the number of available loopback devices by adding the following option to the host's /etc/modprobe.conf.local file.

```
options loop max_loop=x
```

where x is the maximum number of loopback devices to create.

Changes take effect after the module is reloaded.

#### TIP

Enter rmmod loop and modprobe loop to unload and reload the module. In case rmmod does not work, unmount all existing loop devices or reboot the computer.

# 7.3 Resizing Block Devices

While it is always possible to add new block devices to a VM Guest system, it is sometimes more desirable to increase the size of an existing block device. In case such a system modification is already planned during deployment of the VM Guest, some basic considerations should be done:

- Use a block device that may be increased in size. LVM devices and file system images are commonly used.
- Do not partition the device inside the VM Guest, but use the main device directly to apply the file system. For example, use /dev/xvdb directly instead of adding partitions to /dev/xvdb.
- Make sure that the file system to be used can be resized. Sometimes, for example with ext3, some features must be switched off to be able to resize the file system. A file system that can be resized online and mounted is XFS. Use the command xfs\_growfs to resize that file system after the underlying block device has been increased in size. For more information about XFS, see man 8 xfs\_growfs.

When resizing a LVM device that is assigned to a VM Guest, the new size is automatically known to the VM Guest. No further action is needed to inform the VM Guest about the new size of the block device.

When using file system images, a loop device is used to attach the image file to the guest. For more information about resizing that image and refreshing the size information for the VM Guest, see Section 9.2, "Sparse Image Files and Disk Space" (page 82).

The documentation in this section, describes advanced management tasks and configuration options that might help technology innovators implement leading-edge virtualization solutions. It is provided as a courtesy and does not imply that all documented options and tasks are supported by Novell, Inc.

### 8.1 Virtual CD Readers

Virtual CD readers can be set up when a virtual machine is created or added to an existing virtual machine. A virtual CD reader can be based on a physical CD/DVD, or based on an ISO image. Virtual CD readers work differently depending on whether they are paravirtual or fully virtual.

## 8.1.1 Virtual CD Readers on Paravirtual Machines

A paravirtual machine can have up to 100 block devices comprised of virtual CD readers and virtual disks. On paravirtual machines, virtual CD readers present the CD as a virtual disk with read-only access. Virtual CD readers cannot be used to write data to a CD.

After you have finished accessing a CD on a paravirtual machine, it is recommended that you remove the virtual CD reader from the virtual machine.

Paravirtualized guests can use the device type tap:cdrom:. This partly emulates the behavior of the real CD reader, and allows CDs to be changed. It is even possible to use the eject command to open the tray of the CD reader.

## 8.1.2 Virtual CD Readers on Fully Virtual Machines

A fully virtual machine can have up to four block devices comprised of virtual CD readers and virtual disks. A virtual CD reader on a fully virtual machine interacts with the inserted CD in the way you expect a physical CD reader to interact. For example, in a Windows\* XP\* virtual machine, the inserted CD appears in the Devices with Removable Storage section of My Computer.

When a CD is inserted in the physical CD reader on the host computer, all virtual machines with virtual CD readers based on the physical CD reader, such as /dev/cdrom/, are able to read the inserted CD. Assuming the operating system has automount functionality, the CD should automatically appear in the file system. Virtual CD readers cannot be used to write data to a CD. They are configured as read-only devices.

## 8.1.3 Adding Virtual CD Readers

Virtual CD readers can be based on a CD inserted into the CD reader or on an ISO image file.

- 1 Make sure that the virtual machine is running and the operating system has finished booting.
- **2** Insert the desired CD into the physical CD reader or copy the desired ISO image to a location available to Domain0.
- **3** Select a new, unused block device in your VM Guest, such as /dev/xvdb.
- **4** Choose the CD reader or ISO image that you want to assign to the guest.
- **5** When using a real CD reader, use the following command to assign the CD reader to your VM Guest. In this example, the name of the guest is alice:

```
xm block-attach alice tap:cdrom:/dev/sr0 xvdb r
```

**6** When assigning an image file, use the following command:

```
xm block-attach alice file:/path/to/file.iso xvdb r
```

- 7 The image files may easily be removed by using virt-manager. However, note that when adding CD readers, virt-manager uses a different device backend for the CD reader that is not capable of changing CDs.
- **8** A new block device, such as /dev/xvdb, is added to the virtual machine.
- **9** If the virtual machine is running Linux, complete the following:
  - **9a** Open a terminal in the virtual machine and enter fdisk -l to verify that the device was properly added. You can also enter ls /sys/block to see all disks available to the virtual machine.

The CD is recognized by the virtual machine as a virtual disk with a drive designation, for example,

```
/dev/xvdb
```

**9b** Enter the command to mount the CD or ISO image using its drive designation. For example,

```
mount -o ro /dev/xvdb /mnt
```

mounts the CD to a mount point named /mnt.

The CD or ISO image file should be available to the virtual machine at the specified mount point.

**10** If the virtual machine is running Windows, reboot the virtual machine.

Verify that the virtual CD reader appears in its  ${\tt My}\,$  Computer section

## 8.1.4 Removing Virtual CD Readers

**1** Make sure that the virtual machine is running and the operating system has finished booting.

2 If the virtual CD reader is mounted, unmount it from within the virtual machine.

#### TIP

Enter cat /proc/partitions in the virtual machine's terminal to view its block devices.

- 3 Run Virtual Machine Manager.
- **4** Select the virtual machine, then click *Details*.
- **5** Click *Hardware* > *Disk*.
- **6** Select the virtual CD-ROM device to remove.
- 7 Click *Remove* to remove the virtual CD-ROM device.
- **8** Press the hardware eject button to eject the CD.

### 8.2 Remote Access Methods

Some configurations, such as those that include rack-mounted servers, require a computer to run without a video monitor, keyboard, or mouse. This type of configuration is often referred to as headless and requires the use of remote administration technologies.

Typical configuration scenarios and technologies include:

#### Graphical Desktop with X Window Server

If a graphical desktop, such as GNOME or KDE, is installed on the virtual machine host you can use a remote viewer, such as a VNC viewer. On a remote computer, log in and manage the host environment by using graphical tools, such as Virtual Machine Manager.

#### Text and Graphical Applications

If neither a graphical desktop nor the X Window Server, but the X Windows libraries are installed on the virtual machine host, you can use the ssh -X command from the remote computer to log in and manage the virtualization host environment. You

can then use Virtual Machine Manager and the xm command to manage virtual machines and the vm-install command to create them.

#### Text Only

You can use the ssh command from a remote computer to log in to a virtual machine host and access its text-based console. You can then use the xm command to manage virtual machines and the vm-install command to create new virtual machines.

### 8.3 VNC Viewer

By default, Virtual Machine Manager uses the VNC viewer to show the display of a virtual machine. You can also use VNC viewer from Domain0 (known as local access or on-box access) or from a remote computer.

You can use the IP address of a VM Host Server and a VNC viewer to view the display of this VM Guest. When a virtual machine is running, the VNC server on the host assigns the virtual machine a port number to be used for VNC viewer connections. The assigned port number is the lowest port number available when the virtual machine starts. The number is only available for the virtual machine while it is running. After shutting down, the port number might be assigned to other virtual machines.

For example, if ports 1 and 2 and 4 and 5 are assigned to the running virtual machines, the VNC viewer assigns the lowest available port number, 3. If port number 3 is still in use the next time the virtual machine starts, the VNC server assigns a different port number to the virtual machine.

To use the VNC viewer from a remote computer, the firewall must permit access to as many ports as VM Guest systems run from. This means from port 5900 and up. For example, if you want to run 10 VM Guest systems, you will have to open the tcp ports 5900:5910.

In addition to this, change vnc-listen in /etc/xen/xend-config.sxp to open the access to the VM Guest. For more information about modifying xend -config.sxp see Section 5.2, "Controlling the Host by Modifying Xend Settings" (page 36).

To access the virtual machine from the local console running a VNC viewer client, enter one of the following commands:

```
• vncviewer ::590#
```

• vncviewer :#

# is the VNC viewer port number assigned to the virtual machine.

When accessing the VM Guest from a machine other than Domain0, use the following syntax:

```
vncviewer 192.168.1.20::590#
```

In this case, the IP address of Domain is 192.168.1.20.

## 8.3.1 Assigning VNC Viewer Port Numbers to Virtual Machines

Although the default behavior of VNC viewer is to assign the first available port number, you might want to assign a specific VNC viewer port number to a specific virtual machine.

To assign a specific port number on a VM Guest, edit the Xend setting of the virtual machine and change the location to the desired value:

For more information regarding editing the Xend settings of a machine, see Section 5.1, "Virtual Machine Manager" (page 34).

#### TIP

Assign higher port numbers to avoid conflict with port numbers assigned by the VNC viewer, which uses the lowest available port number.

## 8.3.2 Using SDL instead of a VNC Viewer

If you access a virtual machine's display from the virtual machine host console (known as local or on-box access), you might want to use SDL instead of VNC viewer. VNC viewer is faster for viewing desktops over a network, but SDL is faster for viewing desktops from the same computer.

To set the default to use SDL instead of VNC, change the virtual machine's configuration information to the following. For instructions, see Section 5.3, "Configuring a Virtual Machine by Modifying its Xend Settings" (page 37).

- If it is a fully virtual machine, use vnc=0 and sdl=1.
- If it is a paravirtual virtual machine, use vfb=["type=sdl"].

Remember that, unlike a VNC viewer window, closing an SDL window terminates the virtual machine.

## 8.4 Virtual Keyboards

When a virtual machine is started, the host creates a virtual keyboard that matches the keymap entry according to the virtual machine's settings. If there is no keymap entry in the virtual machine's settings, the host uses the keymap entry specified in host's Xend file (xend-config.sxp). If there is no keymap entry in either the host's Xend file or the virtual machine's settings, the virtual machine's keyboard defaults to English (US).

Unless you manually specify it, a keymap entry is not specified in the host's Xend file or for any virtual machine. Therefore, by default, all virtual machine settings use the English (US) virtual keyboard. It is recommended that you specify a keymap setting for Xend and for each virtual machine, especially, if you want to migrate virtual machines to different hosts

To view a virtual machine's current keymap entry, enter the following command on the Domain0:

```
xm list -l vm_name | grep keymap
```

You can specify a keymap entry to be used for all virtual machines and keymap entries for specific machines.

- To specify a global keymap entry for virtual machines on the host, edit the host's xend-config.sxp file.
- To specify a keymap entry for a specific virtual machine, edit the virtual machine's settings by following instructions in Section 5.3, "Configuring a Virtual Machine by Modifying its Xend Settings" (page 37).

In the device > vfb section, add the desired keymap entry to the file /etc/xen/xend-config.sxp. For example, you can specify a German keyboard. Make sure the virtual machine's operating system is set to use the specified keyboard. After you specify the host's keymap setting, all virtual machines created by using the Create Virtual Machine Wizard on the host add the host's keymap entry to their virtual machine settings.

Virtual machines created before a host's keymap entry is specified are not automatically updated. These virtual machines start with the keyboard specified by the host, but the keymap entry is not a permanent part of the virtual machine's settings. For the entry to be permanent, it must be explicitly stated in the virtual machine's settings.

 Table 8.1
 Language and Keymap Settings

| Language     | Keymap Setting |
|--------------|----------------|
| Danish       | da             |
| German       | de             |
| Swiss-German | de-ch          |
| English (UK) | en-gb          |

| Language           | Keymap Setting |
|--------------------|----------------|
| English (US)       | en-us          |
| Spanish            | es             |
| Finnish            | fi             |
| French             | fr             |
| French-Belgium     | fr-be          |
| French-Canada      | fr-ca          |
| French-Switzerland | fr-ch          |
| Hungarian          | hu             |
| Icelandic          | is             |
| Italian            | it             |
| Japanese           | ja             |
| Dutch              | nl             |
| Dutch-Belgium      | nl-be          |
| Norwegian          | no             |
| Polish             | pl             |
| Portuguese         | pt             |
| Portuguese-Brazil  | pt-br          |
| Russian            | ru             |
| Swedish            | SV             |

## 8.5 Using PVUSB

USB (Universal Serial Bus) is a common method to extend the capabilities of a workstation. It is possible to attach an arbitrary number of devices to the machine, providing for example extended storage, additional keyboard or mouse, Webcams and other devices.

Xen allows to dedicate USB devices that are attached to the physical machine to a VM Guest. Note, that USB devices will not survive live migrations and it is recommended to remove any USB device before using the migration feature of Xen.

#### **NOTE: New Feature**

PVUSB is a new feature, and although it is tested and considered very useful, due to the complexity of the topic, there may well be flaws to the system.

To assign a USB device as, for example, a USB keyboard device to a VM Guest, proceed as follows:

#### **Procedure 8.1** Adding an USB keyboard to a VM Guest

- 1 Plug the USB keyboard device into the VM Host Server.
- 2 Make sure that the kernel module usbbk is loaded by the system with the command:

```
lsmod | grep usbbk
```

If the module is not loaded, load the module with the command:

modprobe usbbk

**3** Create a virtual host controller for the VM Guest with the command:

```
xm usb-hc-create alice 2 8
```

This creates a virtual USB 2.0 host controller on the guest that has 8 ports.

**4** On the VM Guest system, load the front-end kernel module of PVUSB with the command:

```
modprobe xen-hcd
```

- 5 If you installed the package usb-utils, you can now see the host controller in the USB device list with the command lsusb.
- **6** Check if you can list the virtual host controller from the VM Host Server with the command xm usb-list alice
- **7** On the VM Host Server system, check, which devices may be assigned to a guest with the command:

```
xm usb-list-assignable-devices
```

The result should look similar to the following:

```
4-2 : ID 047b:0002 SILITEK USB Keyboard and Mouse
```

**8** The device that should be assigned to alice has the number 4–2. To assign this device to the first virtual host controller with number 0 on its port 1, run the command:

```
xm usb-attach alice 0 1 4-2
```

After completing this procedure, you may use the keyboard for example to type inside a VNC window.

To detach the USB device, you need to know the number of the virtual host controller and the port number of the assigned device inside the VM Guest. The port numbers of the host controllers start with the number 0, and the port numbers with 1. List currently assigned devices with the command xm usb-list alice. The result should look similar to the following:

Remove this device with the command:

```
xm usb-detach alice 0 1
```

## **8.6** Using Lock Files

When working with several VM Host Server systems that may run a pool of guests, a common task is to ensure that the guest systems are not started twice. Depending on the used block and network devices, this could lead to network problems as well as corrupted block devices.

Xen provides a mechanism that checks a lock file before a guest is started. In order to use this mechanism, a distributed file system like NFS or a cluster file system is needed. For example, a distributed file system mounted to /srv/xen may be used.

The Xen domain lock functionality is configured in the Xend configuration file /etc/xen/xend-config.sxp. At the end of this file, the two parameters xend-domain-lock and xend-domain-lock-path control the behavior. To use the directory /srv/xen as locking directory, modify the settings as follows:

```
(xend-domain-lock yes)
(xend-domain-lock-path /xen/lock)
```

Activate the new settings either by rebooting the VM Host Server system, or by restarting xend with the command rexend restart.

When all VM Host Server systems use this locking directory, Xen will refuse to start a VM Guest twice.

### 8.7 HVM Features

In Xen some features are only available for fully virtualized domains. They are not very often used, but still may be interesting in some environments.

## 8.7.1 Specify Boot Device on Boot

Just as with physical hardware, it is sometimes desirable to boot a VM Guest from a different device than its own boot device. For fully virtual machines, the managing program virt-manager provides a possibility to achieve this.

#### **Procedure 8.2** Select Boot Device in virt-manager

- 1 Start virt-manager and connect to the needed Xen host.
- **2** Right-click the stopped machine, and select *Open*.
- **3** Choose *Details* to get an overview over the VM Guest.
- **4** Select *Boot Options*.
- **5** A drop down box appears, that gives you a selection of bootable devices. Select the correct device and press *Apply*
- **6** Then press *Run* to start the VM Guest. The *Console* is also available from the screen.
- 7 Depending on the desired tasks, it may be necessary to reset the boot device again.

## 8.7.2 Changing CPUIDs for Guests

To be able to migrate a VM Guest from one VM Host Server to a different VM Host Server, it is mandatory, that the VM Guest system only uses CPU features that are available on both VM Host Server systems. If the actual CPUs are different on both hosts, it may be necessary to hide some of the features before the VM Guest is started in order to maintain the possibility to migrate the VM Guest between both hosts. For fully virtualized guests, this can be achieved by configuring the cpuid that is available to the guest.

To gain an overview of the current CPU, have a look at /proc/cpuinfo. This contains all the important information that defines the current CPU.

To redefine a CPU, first have a look at the respective cpuid definitions of the CPU vendor. These are available from:

#### **AMD**

```
http://www.amd.com/us-en/assets/content_type/white
_papers_and_tech_docs/25481.pdf
```

#### Intel

```
http://www.intel.com/Assets/PDF/appnote/241618.pdf
```

The cpuid is organized in several 32 bit bitmasks. In an sxp configuration, a cpuid entry that just supplies values with the default policy would look like the following:

The respective bits may be changed by using the following values:

1 Force the corresponding bit to 1

0 Force the corresponding bit to 0

x
Use the values of the default policy

k
 Use the values defined by the host

s

Like k, but preserve the value over migrations

Note, that counting bits is done from right to the left, starting with bit 0.

For an example about how to use this feature with configuration scripts in /etc/xen/vm, see /etc/xen/examples/xmexample.hvm.

# Part III. Administration and Best Practices

## 9.1 The Boot Loader Program

The boot loader controls how the virtualization software boots and runs. You can modify the boot loader properties by using YaST, or by directly editing the boot loader configuration file.

The YaST boot loader program is located at *YaST* > *System* > *Boot Loader*. The Boot Loader Settings screen lists the sections that appear as options on the boot menu. From this screen, you can change the boot loader so it auto-selects the virtual machine host option when booting.

Figure 9.1 Boot Loader Settings

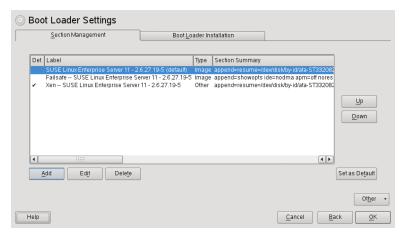

Select the *Xen* section, then click *Edit* to manage the way the boot loader and Xen function.

Figure 9.2 Boot Loader Settings: Section Management

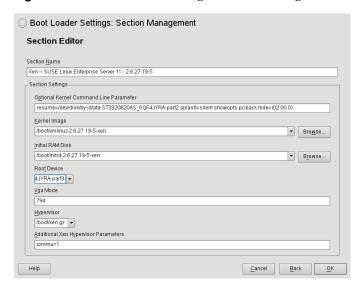

You can use the Boot Loader program to specify functionality, such as:

• Pass kernel command line parameters.

- Specify the kernel image and initial RAM disk.
- · Select a specific hypervisor.
- Pass additional parameters to the hypervisor (see /usr/share/doc/packages/ xen/pdf/user.pdf section "Xen Boot Options" after installing the package xen-doc-pdf).

You can customize your virtualization environment by editing the /boot/grub/menu.lst file.

If the Xen option does not appear on the GRUB boot menu, you can compare your updated GRUB boot loader file with the examples below to confirm that it was updated correctly.

The first example shows a typical GRUB boot loader file updated to load the kernel that supports virtualization software. The second example shows a GRUB boot loader file that loads the PAE-enabled virtualization kernel.

#### **Example 9.1** Xen Section in the menu.lst File (Typical)

```
title XEN
root (hd0,5)
kernel /boot/xen.gz hyper_parameters
module /boot/vmlinuz-xen kernel_parameters
module /boot/initrd-xen
```

The title line defines sections in the boot loader file. Do not change this line, because YaST looks for the word *XEN* to verify that packages are installed.

The root line specifies which partition holds the boot partition and /boot directory. Replace hd0, 5 with the correct partition. For example, if the drive designated as hda1 holds the /boot directory, the entry would be hd0, 0.

The kernel line specifies the directory and filename of the hypervisor. Replace <code>hyper\_parameters</code> with the parameters to pass to the hypervisor. A common parameter is <code>dom0\_mem=<amount\_of\_memory></code>, which specifies how much memory to allocate to Domain0. The amount of memory is specified in KB, or you can specify the units with a K, M, or G suffix, for example 128M. If the amount is not specified, the Domain0 takes the maximum possible memory for its operations.

For more information about hypervisor parameters, see /usr/share/doc/packages/xen/pdf/user.pdf section "Xen Boot Options" after installing the package xen-doc-pdf.

The first module line specifies the directory and filename of the Linux kernel to load. Replace <code>kernel\_parameters</code> with the parameters to pass to the kernel. These parameters are the same parameters as those that can be passed to a standard Linux kernel on physical computer hardware.

The second module line specifies the directory and filename of the RAM disk used to boot the virtual machine host.

To set the GRUB boot loader to automatically boot the Xen virtualization software, change the <code>default</code> entry from 0, which means the first <code>title</code> entry, to the number that corresponds to the <code>title</code> XEN entry. In the example file, Xen is the second <code>title</code> line. To specify it, change the value of <code>default</code> from 0 to 1.

## 9.2 Sparse Image Files and Disk Space

If the host's physical disk reaches a state where it has no available space, a virtual machine using a virtual disk based on a sparse image file is unable to write to its disk. Consequently, it reports I/O errors.

The Reiser file system, perceiving a corrupt disk environment, automatically sets the file system to read-only. If this situation happens, you should free up available space on the physical disk, remount the virtual machine's file system, and set the file system back to read-write.

To check the actual disk requirements of a sparse image file, use the command du -h <image file>.

To increase the available space of a sparse image file, first increase the file size and then the file system.

#### **WARNING: Backup Before Resize**

Touching the sizes of partitions or sparse files always bears the risk of data failure. Do not work without a backup.

The resizing of the image file can be done online, while the VM Guest is running. Increase the size of a sparse image file with:

```
dd if=/dev/zero of=<image file> count=0 bs=1M seek=<new size in MB>
```

For example, to increase the file /var/lib/xen/images/sles11/disk0 to a size of 16GB, use the command:

dd if=/dev/zero of=/var/lib/xen/images/sles11/disk0 count=0 bs=1M seek=16000

#### **NOTE: Increasing Non Sparse Images**

It is also possible to increase the image files of devices that are not sparse files. However, you must know exactly where the previous image ends. Use the seek parameter to point to the end of the image file and use a command similar to the following:

```
dd if=/dev/zero of=/var/lib/xen/images/sles11/disk0 seek=8000 bs=1M
count=2000
```

Be sure to use the right seek, else data loss may happen.

If the VM Guest is running during the resize operation, also resize the loop device that provides the image file to the VM Guest. First detect the correct loop device with the command:

```
losetup -j /var/lib/xen/images/sles11/disk0
```

Then resize the loop device, for example, /dev/loop0 with the following command:

```
losetup -c /dev/loop0
```

Finally check the size of the block device inside the guest system with the command fdisk -l /dev/xvdb. The device name depends on the actually increased device.

The resizing of the file system inside the sparse file involves tools that are depending on the actual file system. This is described in detail in the Storage Administration Guide, found at http://www.novell.com/documentation/sles11/stor\_admin/data/bookinfo.html.

## 9.3 Migrating Virtual Machines

A running virtual machine can be migrated from its source virtual machine host to another virtual machine host. This functionality is referred to as *live migration*. For live migration the virtual machine being migrated must have access to its storage in exactly the same location on both, source and destination host platforms.

Live migration only works when every entity involved has the same architecture. For example, a 64-bit paravirtualized guest running on a 64-bit hypervisor can be migrated to a host running a 64-bit hypervisor. If any of the pieces do not match exactly, migration will fail.

Another requirement is, that the involved file systems are available on both machines. The options to accomplish this task include Network Block Devices (NBD), iSCSI, NFS, DRBD and fiber channel devices. Furthermore, the routing of the network connection to the virtual network device must be correct.

The following xend options, which are located in the /etc/xen/xend-config.sxp file, need to be set on both hosts to make live migration work.

```
(xend-relocation-server yes)
(xend-relocation-port 8002)
(xend-relocation-address ")
(xend-relocation-hosts-allow ")
```

For information on modifying xend settings, see Section 5.2, "Controlling the Host by Modifying Xend Settings" (page 36). For more details about using xm to migrate VM Guest systems, see Section 5.6, "Migrating Xen VM Guest Systems" (page 40).

## 9.4 Passing Key Combinations to Virtual Machines

In a virtual machine window, some key combinations, such as Ctrl + Alt + F1, are recognized by the virtual machine host but are not passed to the virtual machine. To bypass the virtual machine host, Virtual Machine Manager provides sticky key functionality. Pressing Ctrl, Alt, or Shift three times makes the key sticky, then you can press the remaining keys to pass the combination to the virtual machine.

For example, to pass Ctrl + Alt + F2 to a Linux virtual machine, press Ctrl three times, then press Alt + F2. You can also press Alt three times, then press Ctrl + F2.

The sticky key functionality is available in the Virtual Machine Manager during and after installing a virtual machine.

## 9.5 Monitoring Xen

For a regular operation of many virtual guests, having a possibility to check the sanity of all the different VM Guest systems indispensable. Xen offers several tools besides the system tools to gather information about the system.

## 9.5.1 Monitor Xen with virt-manager

After starting virt-manager and connecting to the VM Host Server, an overview of the CPU usage of all the running guests is displayed.

It is also possible to get information about disk and network usage with this tool, however, you must first activate this in the preferences:

- 1 Run virt-manager and connect to the VM Host Server system.
- **2** Select *Edit* > *Preferences*.
- **3** Change the tab from *General* to *Stats*.
- **4** Activate the check boxes for *Disk I/O* and *Network I/O*.
- **5** If desired, also change the update interval or the number of samples that are kept in the history.

Afterwards, the disk and network statistics are also displayed in the main window of the *Virtual Machine Manager*.

To get more precise data of the respective machine, select the machine, click *Open* and then *Details*. The statistics are displayed from the *Performance* entry of the left-hand tree menu.

## 9.5.2 Monitor Xen with xentop

Information is also available when only a standard terminal is available on no X environment. The preferred tool to gather information in this case is xentop. Unfortunately, this tool needs a rather broad terminal, else it inserts line breaks into the display.

xentop has several command keys that can give you more information about the system that is monitored. Some of the more important are:

D

Change the delay between the refreshs of the screen

Ν

Also display network statistics. Note, that only standard configurations will be displayed. If you use a special configuration like a routed network, no network will be displayed at all.

В

Display the respective block devices and their cumulated usage count.

For more information about xentop see the manual page man 1 xentop.

## 9.5.3 More Helpful Tools

There are many different system tools that also help monitoring or debugging a running SUSE Linux Enterprise system. Many of these are covered in the official SUSE Linux Enterprise documentation. Especially useful for monitoring a virtualization environment are the following tools:

ip

The command line utility ip may be used to monitor arbitrary network interfaces. This is especially useful, if you did set up a network that is routed or applied a masqueraded network. To monitor a network interface with the name alice.0, run the following command:

```
watch ip -s link show alice.0
```

#### brctl

In a standard setup, all the Xen VM Guest systems are attached to a virtual network bridge. brctl allows you to determine the connection between the bridge and the virtual network adapter in the VM Guest system. For example, the output of brctl show may look like the following:

| bridge name<br>br0 | bridge id<br>8000.000476f060cc | STP enabled no | interfaces eth0 |
|--------------------|--------------------------------|----------------|-----------------|
|                    |                                |                | vif1.0          |
| br1                | 8000.00001cb5a9e7              | no             | vlan22          |

This shows, that there are two virtual bridges defined on the system. One is connected to the physical ethernet device eth0, the other one is connected to a vlan interface vlan22.

There is only one guest interface active in this setup, vif1.0. This means, that the guest with id 1 has an ethernet interface eth0 assigned, that is connected to br0 in the VM Host Server.

#### iptables-save

Especially when using masquerade networks, or if several ethernet interfaces are set up together with a firewall setup, it may be helpful to check the current firewall rules.

The command iptables may be used to check all the different firewall settings. To list all the rules of a chain, or even of the complete setup, you may use the commands iptables-save or iptables -S

## 9.6 Extra Guest Descriptions in Xen Configuration

With Xen, it is possible to add an extra descriptions to the configuration of each guest. This may be helpful for example to document the purpose of the guest, or the responsible person to handle the guest.

The description can be set during the installation of the guest. When running vm-install, in the *Summary* screen you can set the *Name of Virtual Machine*. The

graphical interface for changing the name also contains an extra description line, that may be used to add a single line of text.

When using the Xen configuration files in /etc/xen/vm, the syntax for setting the description looks like this:

```
description="Responsible: tux@example.com"
```

It is also possible to change the SXP configuration to add or change the description as described in Section 5.3, "Configuring a Virtual Machine by Modifying its Xend Settings" (page 37). The description is added directly below the domain element and looks like this:

```
(domain
...
    (description 'Responsible: tux@example.com')
...
```

To retrieve the description of a specific VM Guest, for example, a guest with the name alice, run the command:

```
xm list -l alice | grep description
```

# 9.7 Providing Host Information for VM Guest Systems

In a standard Xen environment, the VM Guest systems have only very limited information about the VM Host Server system they are running on. If a guest should know more about the VM Host Server it runs on, <code>vhostmd</code> can provide more information to selected guests. To set up your system to run <code>vhostmd</code>, proceed as follows:

- 1 Install the package vhostmd on the VM Host Server.
- **2** Edit the file /etc/vhostmd/vhostmd.conf if you want to add or remove metric sections from the configuration. However, the default works well.
- **3** Check the validity of the vhostmd.conf configuration file with the command:

```
cd /etc/vhostmd
xmllint --postvalid --noout vhostmd.conf
```

**4** Start the vhostmd daemon with the command rcvhostmd start.

If vhostmd should be started automatically during startup of the system, run the command:

chkconfig vhostmd on

**5** Attach the image file /dev/shm/vhostmd0 to the VM Guest system named alice with the command:

xm block-attach alice tap:aio:/dev/shm/vhostmd0 xvdb r

- **6** Log on on the VM Guest system.
- 7 Install the client package vm-dump-metrics.
- **8** Run the command vm-dump-metrics. If you would like to have the result in a file, use the option -d <filename>.

The result of the vm-dump-metrics is an XML output. The respective metric entries follow the DTD /etc/vhostmd/metric.dtd.

For more information, see the manual pages man 8 vhostmd and /usr/share/doc/vhostmd/README on the VM Host Server system. On the guest, see the manual page man 1 vm-dump-metrics.

# Save and Restore of Virtual Machines

## **10.1 Saving Virtual Machines**

The save operation preserves the exact state of the virtual machine's memory. The operation is slightly similar to *hibernating* a computer. The virtual machine is off, but it can be quickly restored to its previously saved running condition. The operation does not make a copy of any portion of the virtual machine's virtual disk.

When saved, the virtual machine is paused, its current memory state saved to a location you specify, and then the virtual machine is stopped. The amount of time to save the virtual machine depends on the amount of memory allocated. When saved, a virtual machine's memory is returned to the pool of memory available on the host.

The restore operation is used to return a saved virtual machine to its original running state.

#### **IMPORTANT**

After using the save operation, do not boot, start, or run a virtual machine that you intend to restore. If the virtual machine is at any time restarted before it is restored, the saved memory state file becomes invalid and should not be used to restore.

**Procedure 10.1** Save a Virtual Machine's Current State (Virtual Machine Manager)

1 Make sure the virtual machine to be saved is running.

- **2** Select the virtual machine.
- **3** Click *Open* to view the virtual machine console or *Details* to view virtual machine information.
- **4** Select *Virtual Machine* > *Save* from the menu.
- **5** Name and save the file.

#### **Procedure 10.2** Save a Virtual Machine's Current State (xm Command)

- **1** Make sure the virtual machine to be saved is running.
- 2 In the host environment, enter xm save *ID* state-file where *ID* is the virtual machine ID you want to save, and state-file is the name you specify for the memory state file.

## 10.2 Restoring Virtual Machines

The restore operation loads a virtual machine's previously saved memory state file and starts the virtual machine. The virtual machine does not boot the operating system but resumes at the point that it was previously saved. The operation is slightly similar to coming out of hibernation.

#### **IMPORTANT**

After using the save operation, do not boot, start, or run the virtual machine you intend to restore. If the virtual machine is at any time restarted before it is restored, the saved memory state file becomes invalid and should not be used to restore.

## **Procedure 10.3** Restore a Virtual Machine's Current State (Virtual Machine Manager)

- **1** Make sure the virtual machine to be restored has not been started since you ran the save operation.
- 2 Run the Virtual Machine Manager.

- **3** Select the hypervisor that should restore the virtual machine. On the local machine, this is local host.
- **4** In Virtual Machine Manager, click *File* > *Restore Saved Machine* from the drop-down menu.
- **5** Specify the previously saved file.
- 6 Click Open.

The virtual machine and the guest operating system are restored to the previously saved state.

#### Procedure 10.4 Restore a Virtual Machine's Current State (xm Command)

- **1** Make sure the virtual machine to be restored has not been started since you ran the save operation.
- **2** In the host environment, enter xm restore state-file where state-file is the previously saved memory state file.

### 10.3 Virtual Machine States

A virtual machine's state can be displayed in Virtual Machine Manager or by viewing the results of the xm list command, which abbreviates the state using a single character.

- r running The virtual machine is currently running and consuming allocated resources.
- b blocked The virtual machine's processor is not running and not able to run. It is either waiting for I/O or has stopped working.
- p paused The virtual machine is paused. It does not interact with the hypervisor but still maintains its allocated resources, such as memory.
- s shutdown The guest operating system is in the process of being shutdown, rebooted, or suspended, and the virtual machine is being stopped.

- c crashed The virtual machine has crashed and is not running.
- d dying The virtual machine is in the process of shutting down or crashing.

# Xen as High Availability Virtualization Host

11

Setting up two Xen hosts as a failover system has several advantages compared to a setup where every server runs on dedicated hardware.

- Failure of a single server does not cause major interruption of the service.
- A single big machine is normally way cheaper than multiple smaller machines.
- Adding new servers as needed is a trivial task.
- The utilization of the server is improved, which has positive effects on the power consumption of the system.

The setup of migration for Xen hosts is described in Section 5.6, "Migrating Xen VM Guest Systems" (page 40). In the following, several typical scenarios are described.

## 11.1 Xen HA with Remote Storage

Xen can directly provide a number of remote block devices to the respective Xen guest systems. These include iSCSI, NPIV and NBD. All of these may be used to do live migrations. When a storage system is already in place, first try to use the same device type you already used in the network.

If the storage system cannot be used directly but provides a possibility to offer the needed space over NFS, it is also possible to create image files on NFS. If the NFS file system is available on all Xen host systems, this method also allows live migrations of Xen guests.

When setting up a new system, one of the main considerations is, if a dedicated storage area network should be implemented. The following possibilities are available:

**Table 11.1** Xen Remote Storage

| Method                         | Complexi-<br>ty | Comments                                                                                                    |
|--------------------------------|-----------------|----------------------------------------------------------------------------------------------------|
| Ethernet                       | low             | Note, that all block device traffic goes over the same<br>Ethernet interface as the network traffic. This may<br>be limiting the performance of the guest.                                                                                                |
| Ethernet dedicated to storage. | medium          | Running the storage traffic over a dedicated Ethernet interface may eliminate a bottleneck on the server side. However, planning your own network with your own IP address range and possibly a VLAN dedicated to storage needs some more considerations. |
| NPIV                           | high            | NPIV is a method to virtualize fibre channel connections. This is available with adapters that support a data rate of at least 4 Gbit/s and allows the setup of complex storage systems.                                                                  |

Typically, a 1 Gbit/s Ethernet device will be able to fully utilize a typical hard disk or storage system. When using very fast storage systems, such an Ethernet device will probably limit the speed of the system.

## 11.2 Xen HA with Local Storage

For space or budget reasons, it may be necessary to rely on storage that is local to the Xen host systems. To still maintain the possibility of live migrations, it is necessary to build block devices that are mirrored to both Xen hosts. The software that allows this is called Distributed Replicated Block Device (DRBD).

If a system that uses DRBD to mirror the block devices or files between two Xen hosts should be set up, both hosts should use the identical hardware. If one of the hosts has slower hard disks, both hosts will suffer from this limitation.

During the setup, each of the required block devices should use its own DRBD device. The setup of such a system is quite a complex task. An example that is actually used in a productive environment is described in http://en.opensuse.org/Xen3\_and\_Distributed\_Local\_Storage.

## 11.3 Xen HA and Private Bridges

When using several guest systems that need to communicate between each other, it is possible to do this over the regular interface. However, for security reasons it may be advisable to create a bridge that is only connected to guest systems.

In a HA environment that also should support live migrations, such a private bridge must be connected to the other Xen hosts. This is possible by using dedicated physical Ethernet devices, and also using a dedicated network.

A different implementation method is using VLAN interfaces. In that case, all the traffic goes over the regular Ethernet interface. However, the VLAN interface does not get the regular traffic, because only the VLAN packets that are tagged for the correct VLAN are forwarded.

For more information about the setup of a VLAN interface see Section 6.5.4, "Using VLAN Interfaces" (page 57).

# **SUSE Linux Virtual Machines**

On current SUSE Linux Enterprise systems, Xen is fully integrated into the product. It may be used as VM Host Server or VM Guest.

To change the size of the VNC display, an extra option must be supplied to the Xen boot options.

To change the VNC resolution to 1024x768 using 8MB of memory in SLES11, simply edit the file /boot/grub/menu.lst and add the following line to the end of the kernel line:

xenfb.video="8,1024,768

For SLES10, the same parameter is needed. However it must be added to the extra boot parameters of the configuration.

#### **TIP: Mouse Synchronization in VNC**

During the installation of SUSE Linux Enterprise, it may happen that the mouse in VNC is not in sync with the mouse of your controlling X Server. To get both in sync, it is advisable to let SaX2 create an X configuration before the installation starts.

This can be done by adding the parameter sax2=1 to the Additional Arguments in the Create Virtual Machine wizard.

# 12.1 Using the Add-On Products Program

The Add-On Products program is available during the SLE operating system installation and after installation at *YaST* > *Software* > *Add-On Products*. It allows you to install additional products that may reside on a separate CD, ISO image file, or installation source.

Because paravirtual machines present removable media, such as a CD inserted in the CD reader, as a non-removable disk device, the Add-On Product program does not recognize inserted CD as valid add-on product media.

To use the Add-On Products program on a paravirtual machine, you must set up the add-on product media as a network installation source or copy the ISO image file to the virtual machine's filesystem.

On fully virtual machines, you can use the Add-On Products program to specify add-on product media as a network installation source, an ISO image file, or as a CD inserted in the host's CD reader.

# 12.2 Virtual Machine Clock Settings

When booting, virtual machines get their initial clock time from their host. After getting their initial clock time, fully virtual machines manage their time independently from the host. Paravirtual machines manage clock time according to their independent wall-clock setting. If the independent wallclock is enabled, the virtual machine manages its time independently and does not synchronize with the host. If the independent wallclock is disabled, the virtual machine periodically synchronizes its time with the host clock.

#### **NOTE**

OES 2 NetWare virtual machines manage clock time independently after booting. They do not synchronize with the host clock time.

If a guest operating system is configured for NTP and the virtual machine's independent wallclock setting is disabled, it will still periodically synchronize its time with the host time. This dual type of configuration can result in time drift between virtual machines that need to be synchronized. To effectively use an external time source, such as NTP, for time synchronization on a virtual machine, the virtual machine's independent wall-clock setting must be enabled (set to 1). Otherwise, it will continue to synchronize its time with its host.

#### **Procedure 12.1** Viewing the Independent Wallclock Setting

- 1 Log in to the virtual machine's operating system as root.
- **2** In the virtual machine environment, enter

```
cat /proc/sys/xen/independent_wallclock
```

- 0 means that the virtual machine is getting its time from the host and is not using independent wallclock.
- 1 means that the virtual machine is using independent wallclock and managing its time independently from the host.

#### **Procedure 12.2** Permanently Changing the Independent Wallclock Setting

- 1 Log in to the virtual machine environment as root.
- **2** Edit the virtual machine's /etc/sysctl.conf file.
- **3** Add or change the following entry:

```
xen.independent_wallclock=1
```

Enter 1 to enable or 0 to disable the wallclock setting.

**4** Save the file and reboot the virtual machine operating system.

While booting, a virtual machine gets its initial clock time from the host. Then, if the wallclock setting is set to 1 in the <code>sysctl.conf</code> file, it manages its clock time independently and does not synchronize with the host clock time.

#### **Procedure 12.3** Temporarily Changing the Independent Wallclock Setting

1 Log in to the virtual machine environment as root.

**2** Enter the following command:

```
echo "1" > /proc/sys/xen/independent_wallclock
```

Enter 1 to enable or 0 to disable the wallclock setting.

**3** Add or change the following entry:

```
xen.independent_wallclock=1
```

Enter 1 to enable or 0 to disable the wallclock setting.

Although the current status of the independent wallclock changes immediately, its clock time might not be immediately synchronized. The setting persists until the virtual machine reboots. Then, it gets its initial clock time from the host and uses the independent wallclock according to setting specified in the sysctl.conf file.

# 12.3 Updating a Network Installation Source

The installation of SUSE Linux Enterprise Server 9 is only supported from a network installation source. To have the right device names supported in Xen, you must update the kernel and initrd that are used to install the system. Furthermore, the updated kernel must be available in the installation source. In the following example, the network installation source is found at /srv/ftp. Create this directory manually, if it does not exist already.

- **1** Get the latest kernel package for your system from the Novell Customer Center.
- 2 Create a directory for executables in your home directory: mkdir -p \$HOME/bin
- 3 Copy the script create\_update\_source.sh from http://www.suse.de/ ~ug/tools/create\_update\_source.sh to the bin/ directory and make it executable.

```
cd $HOME/bin
wget http://www.suse.de/~ug/tools/create_update_source.sh
chmod 755 create_update_source.sh
```

- **4** Install the package inst-source-utils. Then, change your working directory to your network installation source.
- 5 Run the command \$HOME/bin/create\_update\_source.sh /srv/ftp.
- **6** Copy all updated packages to the directory /srv/ftp/updates/suse/ <arch>/.
- **7** Run the following commands to make all the new packages known to the installation source:

```
cd /srv/ftp/updates/suse;
perl /usr/bin/create_package_descr -x setup/descr/EXTRA_PROV
```

**8** Create the checksums needed for the installation process with the commands:

```
cd /srv/ftp/updates/suse/setup/descr
for i in *; do echo -n "META SHA1 "; \
shalsum $i|awk '{ORS=""; print $1}'; \
echo -n " "; basename $i; done >> /srv/ftp/updates/content
```

After this procedure, the packages that are copied to the updates directory are available during the installation. However, they will only be used if they are newer than the packages provided by the installation itself.

Note, that in order to use a new kernel during the installation, you must also create an appropriate installation initrd as it is found in /srv/ftp/boot/.

# **Virtual Machine Drivers**

13

Virtualization allows the consolidation of workloads on newer, more powerful, energy-efficient hardware. Paravirtualized operating systems such as SUSE® Linux Enterprise Server and other Linux distributions are aware of the underlying virtualization platform, and can therefore interact efficiently with it. Unmodified operating systems such as Microsoft Windows\* are unaware of the virtualization platform and expect to interact directly with the hardware. Because this is not possible when consolidating servers, the hardware must be emulated for the operating system. Emulation can be slow, but it is especially troubling for high-throughput disk and network subsystems. Most performance loss occurs in this area.

The SUSE Linux Enterprise Virtual Machine Driver Pack contains 32-bit and 64-bit paravirtualized network, bus and block drivers for a number of Microsoft Windows operating systems (including Windows XP\*, Windows Server\* and Windows 7\*). These drivers bring many of the performance advantages of paravirtualized operating systems to unmodified operating systems because only the paravirtualized device driver (not the rest of the operating system) is aware of the virtualization platform. For example, a paravirtualized disk device driver appears as a normal, physical disk to the operating system. However, the device driver interacts directly with the virtualization platform (with no emulation) to efficiently deliver disk access, allowing the disk and network subsystems to operate at near native speeds in a virtualized environment, without requiring changes to existing operating systems.

The SUSE® Linux Enterprise Virtual Machine Driver Pack is available as an add-on product for SUSE Linux Enterprise Server. For detailed information please refer to http://www.novell.com/products/vmdriverpack/.

# Part IV. Appendix

# Virtual Machine Initial Start-Up Files

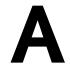

During the process of creating a new virtual machine, initial start-up settings are written to a file created at /etc/xen/vm/. During the creation process, the virtual machine starts according to settings in this file, but the settings are then transferred and stored in xend for ongoing operations.

#### **IMPORTANT**

Modifying the initial start-up file to create or make changes to a virtual machine is not recommended. The preferred method for changing a virtual machine's settings is to use Virtual Machine Manager as described in Section 5.3, "Configuring a Virtual Machine by Modifying its Xend Settings" (page 37).

When a virtual machine's settings are stored in xend, it is referred to as a xen-managed domain or xen-managed virtual machine. Whenever the xen-managed virtual machine starts, it takes its settings from information stored in the xend database, not from settings in the initial start-up file.

Although it is not recommended, you might need to start an existing virtual machine based on settings in the initial start-up file. If you do this, any xend settings stored for the virtual machine are overwritten by the start-up file settings. Initial start-up files are saved to /etc/xen/vm/vm\_name. Values must be enclosed in single quotes, such as localtime = '0'.

 Table A.1
 Initial start-Up File Entries and Descriptions

| Entry         | Description                                                                                                    |  |
|---------------|----------------------------------------------------------------------------------------------------|--|
| disk =        | Virtual disks for the virtual machine.                                                                                                    |  |
|               | For example:                                                                                                    |  |
|               | <pre>disk = [ 'file:/var/lib/xen/images/VM1_SLES10/hda,xvda,w' ]</pre>                                                                               |  |
|               | This entry specifies a virtual disk based on a file (file:) named hda and located at                                                                 |  |
|               | $\label{lem:condition} $$ / \text{Var/lib/xen/images/VM1\_SLES10/. It presents itself} $$ as the first drive (xvda) and has read/write access (w). $ |  |
|               | Disks can also be based on a block device.                                                                                                    |  |
| memory =      | Virtual memory in Mb.                                                                                                    |  |
| vcpus =       | Number of virtual CPUs.                                                                                                    |  |
| builder =     | Specifies paravirtual mode (Linux) or full virtualization mode (hvm).                                                                                |  |
| name =        | Name of the virtual machine.                                                                                                    |  |
| vif =         | Randomly-assigned MAC addresses and bridges assigned to use the virtual machine's network addresses.                                                 |  |
| localtime =   | Specifies a localtime (0) or UTC (1) time setting.                                                                                                   |  |
| on_poweroff = | Specifies the action that the virtual machine performs when the operating system is powered off.                                                     |  |
| on_reboot =   | Specifies the action that the virtual machine performs when the operating system reboots.                                                            |  |

| Entry        | Description                                                                               |
|--------------|-------------------------------------------------------------------------------------------|
| on_crash =   | Specifies the action that the virtual machine performs when the operating system crashes. |
| extra =      | Parameters passed to the kernel.                                                          |
| bootloader = | Location and filename of the domU boot loader.                                            |
| bootentry =  | Location of the kernel and initial ramdisk.                                               |
| ostype =     | Type of operating system.                                                                 |
| uuid =       | Identification number for a virtual drive.                                                |

# **SXP Configuration Options**

The Xend can read and write all of its configurations in a semi-structured form, also called "S-expression". These expressions are either stand-alone, or have another expression as argument. For example, to define that a VM Guest has 2 CPUs available, the expression would look like:

```
(domain ... (vcpus 2) ... )
```

The following pages contain descriptions for most of the commonly used options for the Xend configuration. However, there is no guarantee for completeness.

# domain (5)

domain — Top Xend VM Guest SXP Configuration Element

# **Synopsis**

```
(domain { bootloader | bootloader_args | cpus | cpu_time | description | device
  | features | image | maxmem | memory | name | online_vcpus | on_crash |
  on_poweroff | on_reboot | on_xend_start | on_xend_stop | shadow_memory |
  start_time | status | store_mfn | uuid | vcpus })
```

The top level element of each VM Guest configuration is "(domain)". It needs several subelements to store all needed data.

#### bootloader

Define the program that is used to boot the VM Guest. Paravirtualized SUSE Linux Enterprise 11 systems use /usr/bin/pygrub by default. Example:

```
(bootloader /usr/bin/pygrub)
```

# bootloader\_args

Provide additional parameters to the boot loader program. Example:

```
(bootloader_args -q)
```

#### cpus

Defines which CPUs are available to a VM Guest. The settings may be changed with xm vcpu-pin. Example:

```
(cpus ((1 2) (1 2)))
```

# cpu time

Time in nanoseconds the VM Guest already used. Example:

```
(cpu_time 59.157413326)
```

# description

Extra description for a VM Guest.

```
(description 'HVM guest')
```

#### device

```
(device { console | pci | vbd | vfb | vif | vkbd | vusb })
```

All devices that are presented to the VM Guest start with the element "device"

#### 1 console

```
(console { location | protocol | uuid })
```

Defines the console that can be accessed with xm console id.

#### 1.1 location

Defines the connection information for the console of the given VM Guest. A vfb device will look like:

```
(location 'localhost:5901')
```

#### 1.2 protocol

The interface to use for the console protocol. This may be one of these:

```
vt100
```

Standard vt100 terminal.

rfb

Remote Frame Buffer protocol (for VNC).

rdp

Remote Desktop protocol.

#### **1.3** uuid

Unique identifier for this device. Example:

```
(uuid 7892de3d-2713-a48f-c3ba-54a7574e283b)
```

#### 2 pci

```
(pci { dev | uuid })
```

Defines the device of a PCI device that is dedicated to the given VM Guest. The PCI device number is organized as [[[domain]:]bus]:][slot][.[func]].

#### 2.1 dev

```
(dev { bus | domain | func | slot | uuid | vslt })
```

Defines the path to the PCI device that is dedicated to the given VM Guest.

#### bus

```
A PCI device with device number 03:02.1 has the bus number 0x03 (bus 0x03)
```

#### domain

Most computers have only one PCI domain. This is then  $0 \times 0$ . To check the domain numbers of the PCI devices, use lspci-D.

```
(domain 0x0)
```

#### func

A PCI device with device number 03:02.1 has the function number

```
(func 0x1)
```

#### slot

A PCI device with device number 03:02.1 has the function number

```
(slot 0x02)
```

#### unid

Unique identifier for this device. Example:

```
(uuid d33733fe-e36f-fa42-75d0-fe8c8bc3b4b7)
```

vslt

Defines the virtual slot for the PCI device in the VM Guest system.

```
(vslt 0x0)
```

#### **2.2** uuid

Unique identifier for this device. Example:

```
(uuid 9bef35d3-17c6-ac75-ac28-laecb1cb509d)
```

#### 3 vbd

```
(vbd { backend | bootable | dev | mode | protocol | uname | uuid | VDI })
```

Defines a virtual block device.

#### 3.1 backend

All paravirtualized virtual devices are implemented by a "split device driver". This expression defines the domain that holds the back-end device that the front-end device of the current VM Guest should connect to. Example:

```
(backend 0)
```

#### 3.2 bootable

Defines if this block device is bootable. Example:

```
(bootable 1)
```

#### 3.3 dev

Defines the device name of the virtual block device in the VM Guest. Example:

```
(dev xvda:disk)
```

#### 3.4 mode

Defines if the device is writable. Example:

```
(mode w)
```

#### 3.5 protocol

Defines the IO protocol to use for the VM Guest. Example:

```
(protocol x86_64-abi)
```

#### 3.6 uname

Defines where the virtual block device really stores its data. See also Section 7.1, "Mapping Physical Storage to Virtual Disks" (page 59). Example:

```
(uname file:/var/lib/xen/images/sles11/disk1)
```

#### **3.7** uuid

Unique identifier for the current virtual block device. Example:

```
(uuid 7892de3d-2713-a48f-c3ba-54a7574e283b)
```

#### 3.8 VDI

Defines if the current virtual block device is a virtual disk image (VDI). This is a readonly setting. Example:

```
(VDI)
```

#### 4 vfb

```
(vfb { keymap | location | type | uuid | vncunused | xauthority })
```

The Virtual Frame Buffer (VFB) defines a graphical interface and input device to the VM Guest.

#### 4.1 keymap

Defines the language to use for the input. Example:

```
(keymap en)
```

#### 4.2 location

Defines where to access the virtual frame buffer device when using VNC. By default, the server will listen to localhost and port number 5900+N where N is the ID of the VM Guest. Example:

```
(location localhost:5900)
```

#### **4.3 type**

Defines whether to use VNC or SDL. VNC will only provide a server that has to be connected from a client. SDL provides a display that is started on creation of the VM Guest. Example:

```
(type vnc)
```

#### 4.4 uuid

Unique identifier for the current virtual frame buffer device. Example:

```
(uuid 39eb88bb-9ce6-d329-73fd-811681e6b536)
```

#### 4.5 vncunused

If not set to 0, this option enables the VNC server on the first unused port above 5900.

```
(vncunused 1)
```

#### 4.6 xauthority

When using SDL, the specified file is used to define access rights. If not set, the value from the XAUTHORITY environment variable is used. Example:

```
(xauthority /root/.Xauthority)
```

#### 5 vif

```
(vif { backend | bridge | mac | model | script | uuid })
```

The virtual interface definition is used to create and set up virtual network devices. To list, add, or remove network interfaces during runtime, you can use xm with the commands network-list, network-attach, and network-detach.

#### 5.1 backend

Defines the back-end domain that is used for paravirtualized network interfaces. Example:

```
(backend 0)
```

#### 5.2 bridge

Defines the bridge where the virtual network interface should connect to. Example:

```
(bridge br0)
```

#### 5.3 mac

Defines the mac address of the virtual network interface. The mac addresses reserved for Xen virtual network interfaces look like 00:16:3E:xx:xx:xx. Example:

```
(mac 00:16:3e:32:e7:81)
```

#### 5.4 model

When using emulated IO, this defines the network interface that should be presented to the VM Guest. See also Section 6.2, "Network Devices for Guest Systems" (page 47). Example:

```
(model rt18139)
```

#### 5.5 script

Defines the script to use to bring the network interface up or down. Example:

```
(script /etc/xen/scripts/vif-bridge)
```

#### **5.6** uuid

Unique identifier for the current virtual network device. Example:

```
(uuid cc0d3351-6206-0f7c-d95f-3cecffec793f)
```

#### 6 vkbd

```
(vkbd { backend })
```

Defines a virtual keyboard and mouse device. This is needed for paravirtualized VM Guest systems and must be defined before vfb devices.

#### 6.1 backend

Defines the backend domain that is used for paravirtualized keyboard interfaces. Example:

```
(backend 0)
```

#### 7 vusb

```
(vusb { backend | num-ports | usb-ver | port-? })
```

Defines a virtual USB controller for the VM Guest. This is needed before any USB device can be assigned to the guest.

#### 7.1 backend

Defines the back-end domain that is used for USB devices. Example:

```
(backend 0)
```

#### 7.2 num-ports

Defines the number of ports that the virtual USB host controller provides for the VM Guest. Example:

```
(num-ports 8)
```

#### 7.3 usb-ver

Define which USB revision should be used. Note, that unlike the real USB revision numbers, this is only an integer. Example:

```
(usb-ver 2)
```

#### 7.4 port-?

Starting with port-1, depending on num-ports there are several port-? sections available. If an USB device is assigned to the VM Guest, the respective device number is added to the port number. Example:

```
(port-1 4-2)
```

# image

```
(image { linux | HVM })
```

This is the container for the main machine configuration. The actual image type is either Linux or HVM for fully virtualized guests. HVM is only available if your computer supports VMX and also activates this feature during boot.

#### 1 linux

```
(linux { args | device_model | kernel | notes })
```

The linux image definition is used for paravirtualized Linux installations.

#### **1.1** args

When booting a kernel from the image definition, args defines extra boot parameters for the kernel. Example:

```
(args ' sax2=1')
```

#### 1.2 device\_model

The device model used by the VM Guest. This defaults to gemu-dm. Example:

```
(device_model /usr/lib/xen/bin/qemu-dm)
```

#### 1.3 kernel

Defines the path to the kernel image this VM Guest should boot. Defaults to no image. Example:

```
(kernel /boot/vmlinuz)
```

#### 1.4 notes

Displays several settings and features available to the current VM Guest.

#### 2 hvm

```
(hvm { acpi | apic | boot | device_model | extid | guest_os_type | hap | hpet
  | isa | kernel | keymap | loader | localtime | monitor | nographic | notes
```

```
| pae | pci | rtc_timeoffset | serial | stdvga | timer_mode | usb | usbdevice | vnc | vncunused | xauthority })
```

The HVM image definition is used for all fully virtualized installations.

#### 2.1 acpi

Defines if ACPI (Advanced Configuration and Power Interface) functionality should be available to the VM Guest. Example:

```
(acpi 1)
```

#### 2.2 apic

Defines if ACPI (Advanced Programmable Interrupt Controller) functionality should be available to the VM Guest. Example:

```
(apic 1)
```

#### 2.3 boot

Defines the drive letter to boot from. Example:

```
(boot c)
```

#### 2.4 device\_model

The device model used by the VM Guest. This defaults to qemu-dm. Example:

```
(device_model /usr/lib/xen/bin/qemu-dm)
```

#### 2.5 extid

Defines whether a guest should use Hyper-V extensions. Only applies to guests types that support Hyper-V. Example:

```
(extid 1)
```

#### 2.6 guest\_os\_type

Defines the guest operating system type. Allowed values are default, linux, and windows. Currently, this has only an effect on Itanium systems. Example:

```
(guest_os_type default)
```

#### 2.7 hap

Defines if hardware assisted paging should be enabled. Enabled with value 1, disabled with value 0. Example:

```
(hap 1)
```

#### 2.8 hpet

Defines if the emulated multimedia timer hpet should be activated. Enabled with value 1, disabled with value 0. Example:

```
(hpet 0)
```

#### 2.9 isa

Defines if an ISA-only system should be emulated. Example:

```
(isa 0)
```

#### 2.10 kernel

Defines the path to the kernel image this VM Guest should boot. Defaults to no image. Example:

```
(kernel )
```

#### 2.11 keymap

Defines the language to use for the input. Example:

```
(keymap de)
```

#### 2.12 loader

Defines the path to the HVM boot loader. Example:

```
(loader /usr/lib/xen/boot/hvmloader)
```

#### 2.13 localtime

Defines if the emulated RTC uses the local time. Example:

```
(localtime 1)
```

#### 2.14 monitor

Defines if the device model (for example, qemu-dm) should use monitor. Use Ctrl + Alt + 2 in the VNC viewer to connect to the monitor. Example:

```
(monitor 0)
```

#### 2.15 nographic

Defines if the device model should disable the graphics support. Example:

```
(nographic 0)
```

#### **2.16** notes

Displays several settings and features available to the current VM Guest. Example:

```
(notes (SUSPEND_CANCEL 1))
```

#### 2.17 pae

Enable or disable PAE (Physical Address Extension) of the HVM VM Guest. Example:

```
(pae 1)
```

#### 2.18 pci

```
(pci Bus:Slot.Function
```

Add a given PCI device to a VM Guest. This must be supported by the hardware and can be added multiple times. Example:

```
(pci 03:02.1)
```

#### 2.19 rtc\_timeoffset

Defines the offset between local time and hardware clock. Example:

```
(rtc_timeoffset 3600)
```

#### 2.20 serial

Defines Domain0 serial device that will be connected to the hvm VM Guest. To connect /dev/ttyS0 of Domain0 to the HVM VM Guest, use:

```
(serial /dev/ttyS0)
```

#### 2.21 stdvga

Defines if a standard vga (cirrus logic) device should be used. Example:

```
(stdvga 0)
```

#### 2.22 timer\_mode

Defines if the timer should be delayed when ticks are missed or if the real time should always be used. 0 delays the virtual time, 1 always uses the real time.

```
(timer_mode 0)
```

#### 2.23 usb

Defines if USB devices should be emulated. Example:

```
(usb 1)
```

#### 2.24 usbdevice

Adds the specified USB device to the VM Guest.

```
(usbdevice tablet)
```

#### 2.25 vnc

Defines if VNC should be enabled for graphics. Example:

```
(vnc 1)
```

#### 2.26 vncunused

If not set to 0, this option enables the VNC server on the first unused port above 5900.

```
(vncunused 1)
```

#### 2.27 xauthority

When using SDL, the specified file is used to define access rights. If not set, the value from the XAUTHORITY environment variable is used. Example:

```
(xauthority /root/.Xauthority)
```

#### maxmem

Defines how much memory in MB can be assigned to the VM Guest while running. Example:

```
(maxmem 1024)
```

## memory

Defines the initial amount of memory in MB of the VM Guest. Example:

```
(memory 512)
```

#### name

The name of the VM Guest as it appears in different managing utilities. Example:

```
(name sles11)
```

# online\_vcpus

Number of CPUs that are currently available to the VM Guest. Example:

```
(online_vcpus 2)
```

# on\_crash

```
(on_crash { coredump-destroy | coredump-restart | destroy | preserve |
rename-restart | restart })
```

Defines the behavior after a domain exits because of a "crash".

## 1 coredump-destroy

Dumps the core of the VM Guest before destroying it. Example:

```
(on_crash coredump-destroy)
```

#### 2 coredump-restart

Dumps the core of the VM Guest before restarting it. Example:

```
(on_crash coredump-restart)
```

## 3 destroy

The VM Guest is cleaned up. Example:

```
(on_crash destroy)
```

## 4 preserve

In order to clean up a VM Guest with preserve status, it has to be destroyed manually. Example:

```
(on_crash preserve)
```

#### 5 rename-restart

The old VM Guest is renamed and a new domain is started with the old name. Example:

```
(on_crash rename-restart)
```

#### 6 restart

The old VM Guest is not cleaned up. Instead, a new VM Guest is started. Example:

```
(on_crash restart)
```

# on\_poweroff

```
(on_poweroff { destroy | preserve | rename-restart | rename })
```

Defines the behavior after a domain exits because of a restart. For details about the available parameters, see the section called "on\_crash" (page 127).

# on\_reboot

```
(on_reboot { destroy | preserve | rename-restart | rename })
```

Defines the behavior after a domain exits because of a reboot. For details about the available parameters, see the section called "on\_crash" (page 127).

# on\_xend\_start

```
(on_xend_start { destroy | preserve | rename-restart | rename | start })
```

Defines the behavior when Xend starts. For details about the available parameters, see the section called "on\_crash" (page 127).

## on\_xend\_stop

```
(on_xen_stop { destroy | preserve | rename-restart | rename | shutdown })
```

Defines the behavior when Xend stops. For details about the available parameters, see the section called "on\_crash" (page 127).

# shadow memory

Define how much shadow pagetable memory in MB is available for the VM Guest. This is needed for fully virtualized VM Guest systems. Example:

```
(shadow_memory 10)
```

# start time

Time in seconds when the VM Guest was started. Example:

```
(start_time 1236325777.38)
```

#### status

0

Lists the current state of the VM Guest.

The VM Guest is stopped.

The VM Guest is suspended.

2

1

The VM Guest is running.

#### Example:

(status 0)

# store\_mfn

Number of shared pages for the current VM Guest. Example:

```
(store_mfn 262141)
```

# uuid

Unique identifier for this VM Guest. Example:

```
(uuid 7892de3d-2713-a48f-c3ba-54a7574e283b)
```

### vcpus

Number of virtually available CPUs in the current VM Guest. Example:

```
(vcpus 2)
```